# **Brilliance** 298P4 298X4

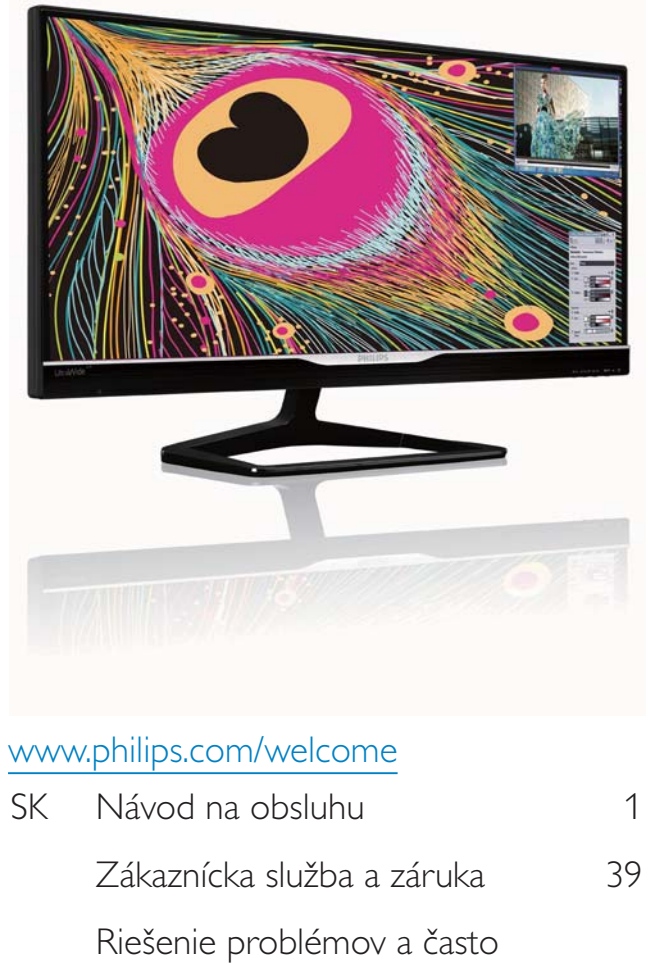

kladené otázky 44

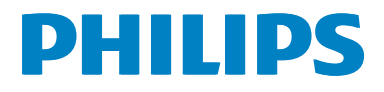

# Obsah

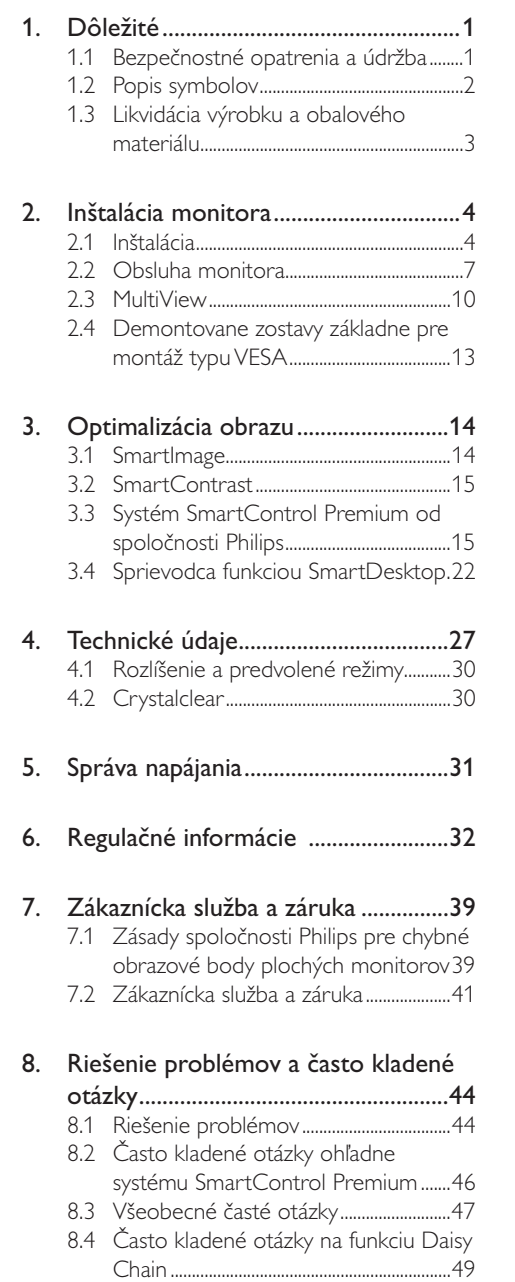

8.5 Často kladené otázky na funkciu 

#### Dôležité  $\mathbf 1$

Elektronický návod na obsluhu je určený pre každého, kto používa monitor značky Philips. Skôr ako začnete svoj monitor používať, náidite si čas na prešťudovanie tohto návodu na obsluhu. Obsahuje dôležité informácie a poznámky týkajúce sa obsluhy vášho monitora.

Záruka spoločnosti Philips sa vzťahuje na určené použitie výrobku, jeho používanie v súlade s pokynmi na používanie a uplatňuje sa po predložení originálu faktúry alebo pokladničného dokladu, ktoré obsahujú dátum predaja, názov predajcu a model a výrobné číslo výrobku.

#### $1.1$ Bezpečnostné opatrenia a údržba

### Výstrahy

Používanie iných ovládačov, prispôsobení alebo postupov než tých, ktoré boli špecifikované v tejto dokumentácii môže mať za následok zasiahnutie elektrickým prúdom, riziká spôsobené elektrickým prúdom a/alebo mechanické riziká.

Pri pripájaní a používaní vášho počítačového monitora si prečítajte a dodržiavajte tieto pokyny:

#### Prevádzka

- Monitor chráňte pred účinkami priameho slnečného žiarenia, veľmi silným svetlom a pred účinkami od iných zdrojov tepla. Dlhodobé vystavenie účinkom tohto typu prostredia môže mať za následok zmenu farby a poškodenie monitora.
- Odstráňte akékoľvek predmety, ktoré by mohli spadnúť do vetracích otvorov alebo zabrániť správnemu chladeniu elektroniky monitora.
- Neupchávajte vetracie otvory na skrinke.
- Pri polohovaní monitora sa uistite, či je napájacia zástrčka a zásuvka ľahko prístupná.
- Ak vypínate monitor odpojením napájacieho kábla alebo kábla adaptéra. počkajte 6 sekúnd pred pripojením napájacieho kábla alebo kábla adaptéra, aby ste zabezpečili normálnu prevádzku.
- Prosím, používajte vždy len schválený napájací kábel dodávaný spoločnosťou

Philips. Ak váš napájací kábel chýba, prosím kontaktujte svoje miestne servisné centrum. (Obráťte sa prosím na informačné centrum spotrebiteľov starostlivosti o zákazníka)

- Počas prevádzky nevystavujte monitor prudkým vibráciám ani podmienkam s veľkými nárazmi.
- Neudieraite alebo nehádžte monitorom počas prevádzky alebo prepravy.

#### **L**Idržba

- Kvôli ochrane monitora pred poškodením nevyvíjajte nadmerný tlak na panel monitora. Pri prenášaní vášho monitora uchopte rám a tak ho zdvihnite; nedvíhajte monitor umiestnením rúk alebo prstov na panel monitora
- Ak monitor nebudete dlhšiu dobu používať, odpoite ho.
- Ak potrebujete monitor očistiť mierne vlhkou textíliou, odpojte ho. Obrazovku môžete zotrieť suchou textíliou, ale vo vypnutom stave. Nikdy však nepoužívajte organické rozpúšťadlá, ako sú alkohol alebo tekutiny s amoniakovým základom.
- Aby ste sa vyhli riziku zasiahnutia elektrickým prúdom alebo trvalému poškodeniu prístroja, nevystavujte monitor vplyvom prachu, dažďa, vody alebo nadmerne vlhkého prostredia.
- Ak váš monitor zostane vlhký, utrite ho čo najskôr suchou textíliou.
- Ak sa do vášho monitora dostane cudzí predmet alebo voda, ihned ho vypnite a odpojte napájací kábel. Potom odstráňte cudzí predmet alebo vodu a odošlite ho do servisného centra.
- Neuskladňujte ani nepoužívajte monitor na miestach, ktoré sú vystavené teplu, priamemu slnečnému svetlu alebo extrémnemu chladu.
- Pre zachovanie najlepšej prevádzky vášho monitora a zabezpečenie čo najdlhšej životnosti, prosím používajte monitor na mieste, ktoré spadá do nasledujúcich rozsahov teplôt a vlhkosti.
	- Teplota: 0-40 °C (32-104 °F)
	- Vlhkosť: relatívna vlhkosť 20 80 %

### Dôležité informácie o vpálenom obraze/ obraze s duchmi

- Ak mienite nechat' monitor bez dozoru. vždy spustite pohybujúci sa šetrič obrazovky. Vždy aktivujte aplikáciu pravidelnej obnovy obrazovky v prípade, že sa na monitore bude zobrazovať nemenný statický obsah. Neprerušené dlhodobé zobrazenie nepohybujúcich sa alebo statických obrázkov môže na vašej obrazovke spôsobiť "vpálenie obrazu", ktoré je známe aj ako "paobraz" alebo "zobrazenie duchov".
- "Vpálenie obrazu", "paobraz" alebo "zobrazenie duchov" predstavujú dobre známy jav v oblasti technológií LCD panelov. Vo väčšine prípadov "vpálenie obrazu", "paobraz" alebo "zobrazenie duchov" postupne po vypnutí monitora zmizne.

### Výstraha

Opomenutie aktivovať šetrič obrazovky alebo aplikáciu na pravidelné obnovovanie obrazovky môže mať za následok vážne "vypálenie obrazu", vznik "paobraz" alebo "zobrazenie duchov", pričom tieto príznaky nezmiznú a nedajú sa opraviť. Na vyššie uvedené poškodenie sa vaša záruka nevzťahuje.

#### Servis

- Kryt zariadenia môžu odmontovať len kvalifikované osoby.
- Ak je potrebný akýkoľvek dokument pre opravu alebo integráciu, prosím kontaktujte svoje miestne servisné centrum. (Prosím, pozrite si časť "Informačné centrum spotrebiteľov".)
- Informácie o preprave nájdete v časti "Technické špecifikácie".
- Nenechávajte svoj monitor v aute alebo kufri na priamom slnečnom svetle.

#### **A** Poznámka

Ak monitor nepracuje správne, alebo nie ste si istý čo podniknúť keď boli dodržané prevádzkové pokyny uvedené v tejto príručke, konzultujte ďalší postup so servisným technikom.

### 1.2 Popis symbolov

Nasledovné podkapitoly popisujú spôsob označovania poznámok, ktoré sú použité v tomto dokumente.

#### Poznámky, upozornenia a výstrahy

V celej tejto príručke môžu byť časti textu sprevádzané ikonou a vytlačené hrubým písmom alebo kurzívou. Tieto časti textu obsahujú poznámky, upozornenia alebo výstrahy. Použité sú nasledovne:

#### **A** Poznámka

Táto ikona označuje dôležité informácie a tipy, ktoré vám pomôžu lepšie využiť váš počítačový systém.

### **O** Upozornenie

Táto ikona označuje informácie, ktoré vám napovedia, ako predchádzať buď potenciálnemu poškodeniu hardvéru alebo strate údajov.

#### N Výstraha

Táto ikona označuje potenciálne ublíženie na zdraví a napovie vám, ako sa tomuto problému vyhnúť.

Niektoré výstrahy sa môžu objaviť v rôznych formách a môžu byť sprevádzané ikonou. V takýchto prípadoch je použitie špecifickej prezentácie takejto výstrahy povinne uložené príslušnou úradnou mocou.

#### $1.3$ Likvidácia výrobku a obalového materiálu

Smernica o odpadových elektrických a elektronických zariadeniach - WEEE

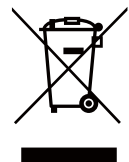

This marking on the product or on its packaging illustrates that, under European Directive 2002/96/EC governing used electrical and electronic appliances, this product may not be disposed of with normal household waste. You are responsible for disposal of this equipment through a designated waste electrical and electronic equipment collection. To determine the locations for dropping off such waste electrical and electronic, contact your local government office, the waste disposal organization that serves your household or the store at which you purchased the product.

Your new monitor contains materials that can be recycled and reused. Specialized companies can recycle your product to increase the amount of reusable materials and to minimize the amount to be disposed of.

All redundant packing material has been omitted. We have done our utmost to make the packaging easily separable into mono materials.

Please find out about the local regulations on how to dispose of your old monitor and packing from your sales representative.

### Taking back/Recycling Information for Customers

Philips establishes technically and economically viable objectives to optimize the environmental performance of the organization's product, service and activities.

From the planning, design and production stages, Philips emphasizes the important of making products that can easily be recycled. At Philips, end-of-life management primarily entails participation in national take-back initiatives and recycling programs whenever possible, preferably in cooperation with competitors, which recycle all materials (products and related packaging material) in accordance with all Environmental Laws and taking back program with the contractor company.

Your display is manufactured with high quality materials and components which can be recycled and reused.

To learn more about our recycling program please visit: http://www.philips. com/sites/philipsglobal/about/sustainability/ ourenvironment/productrecyclingservices.page.

# 2. Inštalácia monitora

## 2.1 Inštalácia

## 1 Obsah balenia

# 298P4:

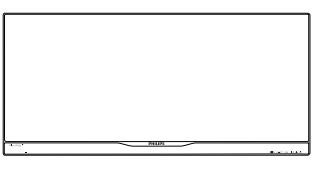

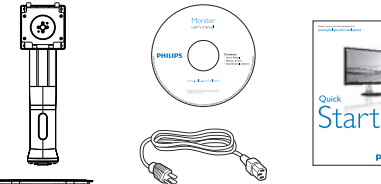

.<br>Napábel

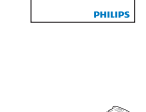

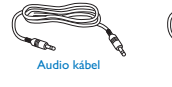

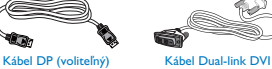

298X4:

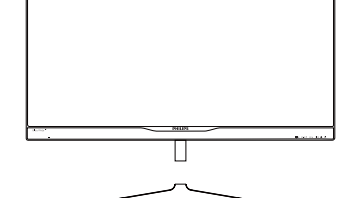

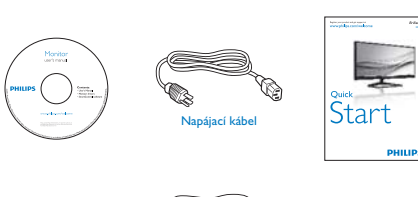

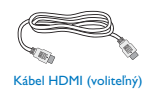

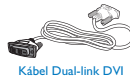

# 2 Inštalácia stojana so základňou 298P4:

1. Monitor položte prednou stranou na hladký povrch. Dávajte pozor, aby nedošlo k poškriabaniu alebo poškodeniu obrazovky

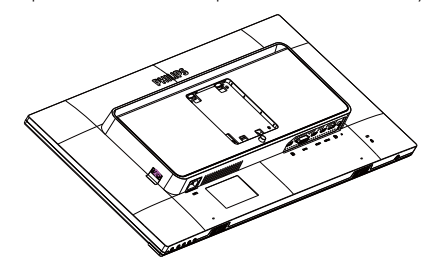

- 2. Stojan uchopte obidvoma rukami.
	- (1) Stojan opatrne nasad'te na montážnu zostavu VESA, kým západka zaistí stojan.
	- (2) Podstavec opatrne pripevnite na stojan.
	- (3) Prstami utiahnite skrutku, ktorá sa nachádza v spodnej časti podstavca, a podstavec pevne zaistite na stojan.

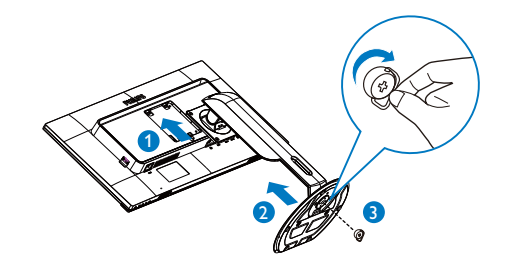

### 298X4:

1. Monitor položte prednou stranou na hladký povrch. Dávajte pozor, aby nedošlo k poškriabaniu alebo poškodeniu obrazovky.

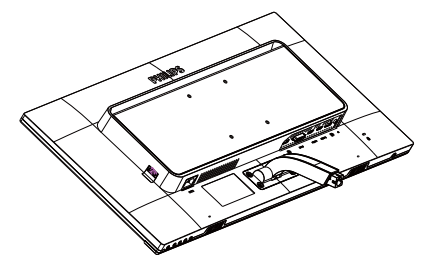

- 2. Základňu uchopte obidvoma rukami.
	- (1) Podstavec opatrne pripevnite na stojan.
	- (2) Prstami utiahnite skrutku, ktorá sa nachádza v spodnej časti podstavca, a podstavec pevne zaistite na stojan.

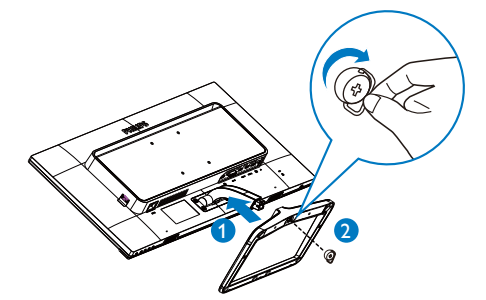

<sup>3</sup> Pripojenie do počítača

### 298P4:

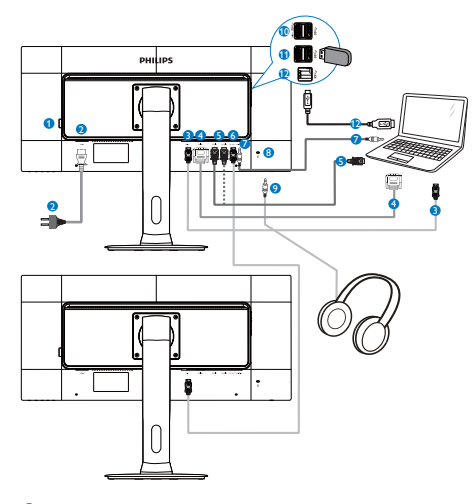

- Vypínač napájania striedavým prúdom
- Vstup striedavého napätia  $\bullet$
- Vstupný port DisplayPort  $\bullet$
- $\bullet$ Vstup DVI
- Vstupy HDMI1 a HDMI2  $\bullet$
- Výstupný port DisplayPort  $\bullet$
- $\bullet$ Audio vstup
- $\bullet$ Zámka proti odcudzeniu Kensington
- Konektor pre slúchadlá  $\bullet$
- <sup>O</sup> Rýchlonabíjačka USB
- Vstupný konektor USB  $\bf \Phi$
- Odosielací USB port

### 298X4:

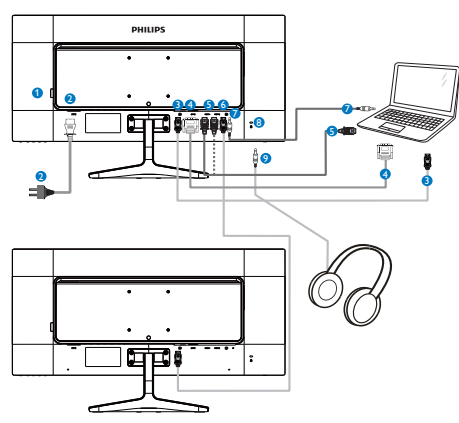

- Vypínač napájania striedavým prúdom
- Vstup striedavého napätia
- S Vstupný port DisplayPort
- **O** Vstup DVI
- S Vstupy HDMI1 a HDMI2
- **6** Výstupný port DisplayPort
- Audio vstup
- 8 Zámka proti odcudzeniu Kensington
- · Konektor pre slúchadlá
- 4 Funkcia Daisy-chain

### Funkcia Daisy-chain umožňuje pripojiť viac monitorov

Tento displej Philips je vybavený rozhraním DisplayPort (verzia 1.2), ktoré umožňuje uzatváranie cyklu na pripájanie viac displejov v kruhu. Teraz môžete uzavrieť cyklus a používať viac monitorov cez jediný kábel z jedného displeja do druhého.

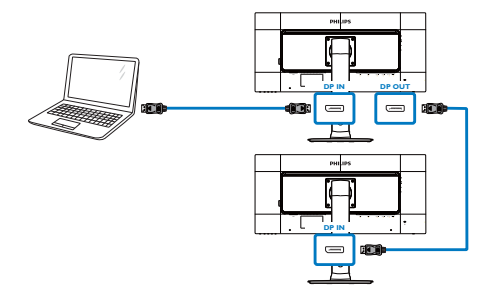

### e Poznámka

- $\sim$ Pomocou rôznych konfigurácií by ste mali byť schopní pripojiť viac displejov do uzavretého cyklu v závislosti na možnostiach vašich grafických kariet. Konfigurácie vášho displeja budú závisieť na možnostiach vašich grafických kariet. Porad'te sa so svojím predajcom grafickej karty a vždy aktualizujte ovládač grafickej karty. Pre funkciu Daisy-chain odporúčame používať grafickú kartu AMD HD6850 alebo vyššiu verziu alebo jej ekvivalent v inej značke.
- Pre lepší prenos dát v zapojení do uzavretého cyklu sa musí používať kábel DisplayPort 1.2.
- Ak chcete povoliť funkciu Daisy-chain, v ponuke OSD musíte funkciu "DisplayPort Daisychain" prepnúť do režimu "On (ZAPNÚŤ)". (Monitor je štandardne nastavený do režimu "Off (Vypnúť)").

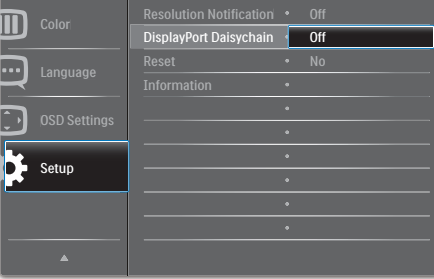

Ak nie je Vaša grafická karta alebo výstup video certifikovaný pre DisplayPort V1.2, potom obrazovka môže byť prázdna alebo čierna. V tomto konkrétnom prípade sa vráťte do ponuky OSD a "DisplayPort Daisychain" znovu nastavte na "Off (Vypnúť)".

### N Výstraha

Aby nedošlo k nezistenej škode, svoj vstupný zdroj DisplayPort musíte zapojiť do portu [DP IN] (DPVstup).

# 2.2 Obsluha monitora

### <sup>1</sup> Popis tlačidiel na ovládanie

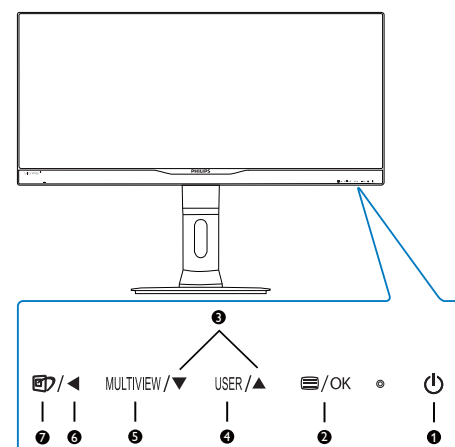

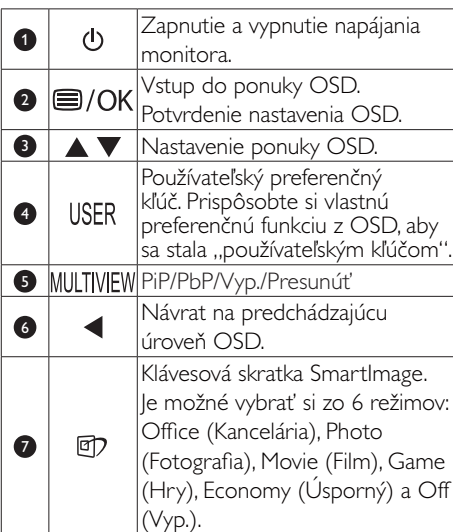

### <sup>2</sup> Prispôsobte si svoj "USER" (POUŽÍVATEĽSKÝ) kľúč.

Táto klávesová skratka umožňuje nastaviť Vaše obľúbené funkčné tlačidlo.

1. Ak chcete vstúpiť do obrazovky ponuky OSD, stlačte tlačidlo i na prednom ráme.

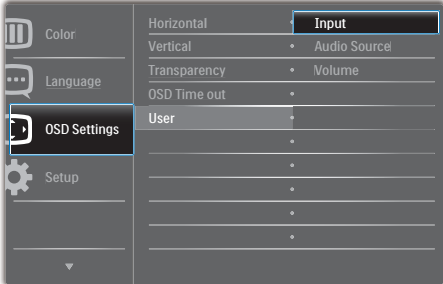

- 2. Stlačením tlačidla ▲ alebo ▼ vyberte hlavnú ponuku [OSD Settings] (Nastavenia<br>OSD) a potom stlačte tlačidlo OK.
- 3. Stlačením tlačidla ▲ alebo ▼ vyberte položku [**User**] (Používateľ) a potom stlačte tlačidlo OK.
- 4. Stlačením tlačidla ▲ alebo ▼ vyberte svoju preferovanú funkciu: [Input] (Vstup), [Audio Source] (Zdroj zvuku), [Volume] (Hlasitosť).
- 5. Stlačením tlačidla OK potvrďte voľbu.

Teraz môžete stlačiť klávesovú skratku USER priamo na prednom ráme. Pre rýchly prístup sa zobrazí iba Vaša predvolená funkcia.

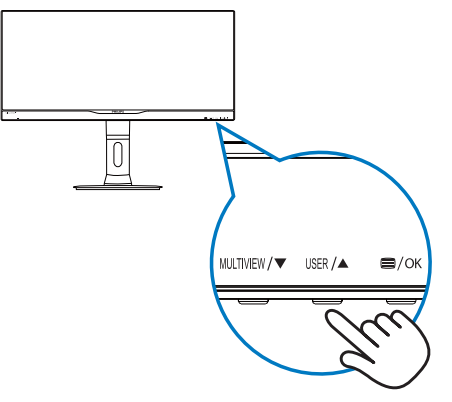

Napríklad, ak položku [Audio Source] (Zdroj zvuku) zvolíte ako klávesovú skratku, stlačením tlačidla USFR na prednom ráme sa zobrazí ponuka [Audio Source] (Zdroj zvuku).

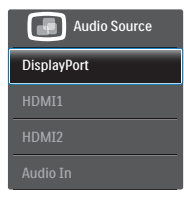

#### 2 Nezávislé prehrávanie zvuku bez ohľadu na vstup obrazu.

Váš monitor Philips dokáže nezávisle prehrávať zdroje zvuku bez ohľadu na typ vstupu obrazu. Napríklad, prehrávač MP3 môžete prehrávať zo zdroja zvuku, ktorý je pripojený do portu [Audio In] (Zvukový vstup) v tomto monitore a stále sledovať zdroj obrazu, ktorý je pripojený z portu [HDMI1], [HDMI2], alebo [DisplayPort].

1. Ak chcete vstúpiť do obrazovky ponuky OSD, stlačte tlačidlo i na prednom ráme.

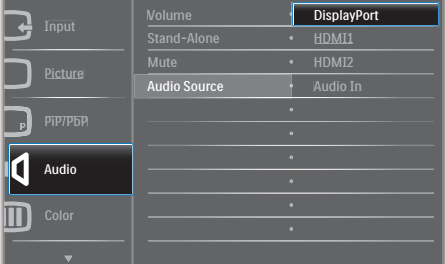

- 2. Stlačením tlačidla ▲ alebo ▼ vyberte hlavnú ponuku [Audio] (Zvuk) a potom stlačte tlačidlo OK.
- 3. Stlačením tlačidla ▲ alebo ▼ vyberte položku [Audio Source] (Zdroj zvuku) a potom stlačte tlačidlo OK.
- 4. Stlačením tlačidla **A** alebo **V** vyberte svoj preferovaný zdroj zvuku: [DisplayPort], [HDMI1], [HDMI2], alebo [Audio In] (Zvukový vstup).
- 5. Stlačením tlačidla OK potvrďte voľbu.

### **e** Poznámka

- Nabudúce, keď zapnete monitor, zobrazí sa štandardne zvolený zdroj zvuku, ktorý ste predtým vybrali.
- Ak by ste ho chceli zmeniť, pre výber nového preferovaného zdroja zvuku budete musieť zopakovať postup výberu.
- 4 Popis zobrazenia na obrazovke

#### Čo je zobrazenie na obrazovke (OSD)?

On-Screen Display (OSD, zobrazenie na obrazovke) je funkciou všetkých monitorov Philips. Umožňuje užívateľovi prispôsobenie výkonu obrazovky alebo výber funkcií monitora priamo cez okno s pokynmi na obrazovke. Používateľsky príjemné rozhranie displeja na obrazovke je uvedené nižšie:

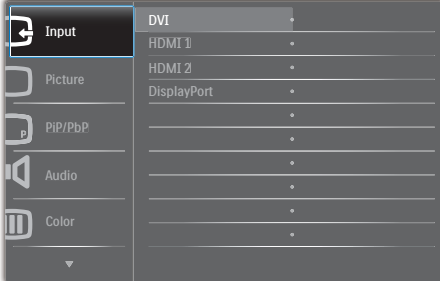

#### Základné a jednoduché pokyny ohľadne klávesov ovládacích prvkov

Vo vyššie uvedenej ponuke OSD môžete stlačiť tlačidlá v ▲ na prednom ráme monitora a pohybovať kurzorom, alebo môžete stlačiť tlačidlo OK pre potvrdenie voľby alebo zmeny.

### Ponuka OSD

Nižšie je zobrazená štruktúra zobrazenia na obrazovke. Pri práci s rôznymi nastaveniami môžete neskôr použiť túto štruktúru ako návod.

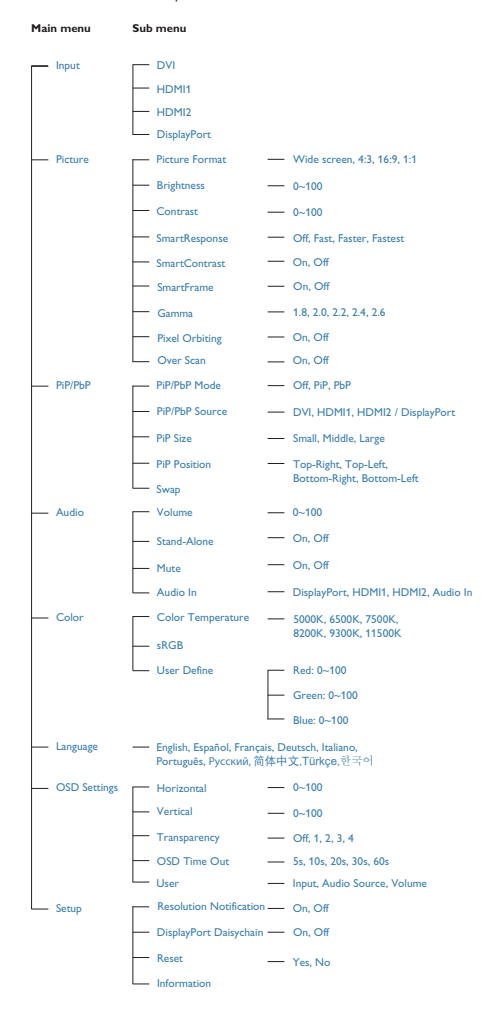

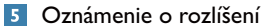

Tento monitor bol navrhnutý tak, aby jeho optimálny výkon bol pri jeho prirodzenom rozlíšení 2560 x 1080 pri 60 Hz. Ak je monitor napájaný pri inom rozlíšení, na obrazovke sa zobrazí upozornenie: Use 2560 × 1080 @ 60 Hz for best results (Pre dosiahnutie najlepších výsledkov používajte 2560 x 1080 pri 60 Hz).

Hlásenie o prirodzenom rozlíšení je možné vypnúť v položke Nastavenie v rámci ponuky pre OSD (Zobrazenie na obrazovke).

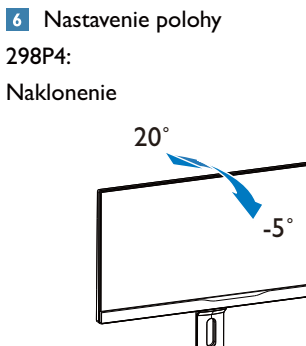

Otočenie

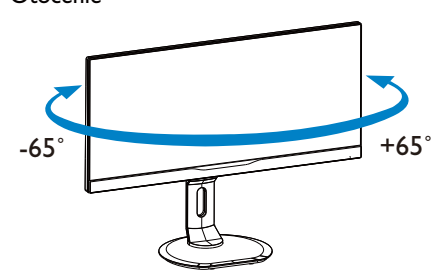

Nastavenie výšky

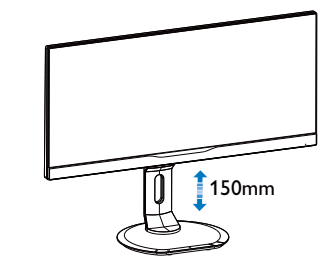

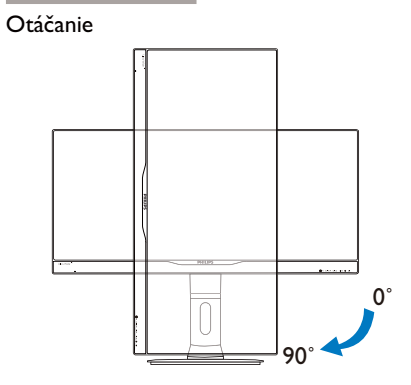

298X4:

Naklonenie

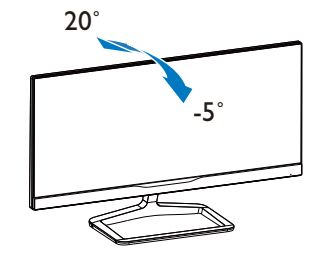

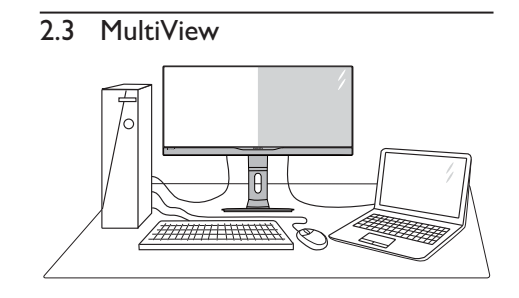

### $\vert$ 1 Čo je to?

Funkcia Multiview umožňuje aktívne duálne spojenie a zobrazenie, takže môžete súčasne pracovať s viacerými zariadeniami, ako sú počítač a prenosný počítač a zložitá práca s viacerými úlohami je hračkou.

### 2 Prečo je to potrebné?

S displejom Philips MultiView s veľmi vysokým s apprejenti minest taki nem s centri ryserym<br>rozlíšením môžete zažiť svet spojenia pohodlným<br>spôsobom v kancelárii alebo doma. S týmto displejom si môžete bez problémov výchutnať viac zdrojov obsahu na jednej obrazovke. Napríklad: Možno budete chcieť sledovať priamy prenos video správ so zvukom v malom okne a súčasne pracovať s najnovším blogom alebo budete chcieť upraviť súbor v programe Excel z Vášho Ultrabook a súčasne byť prihlásený do zabezpečeného firemného intranetu a vstupovať do súborov na pracovnej ploche.

### **B** Ako aktivovať MultiView pomocou klávesovej skratky?

Priamo na prednom ráme stlačte klávesovú  $1<sup>1</sup>$ skratku MULTIVIEW.

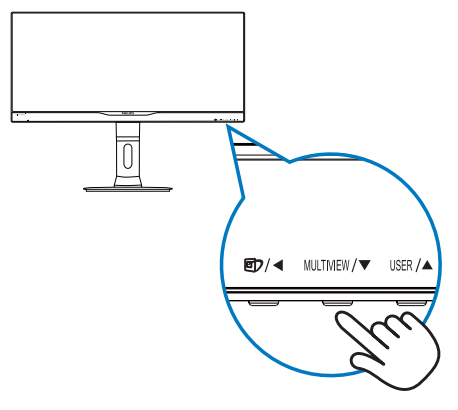

2. Zobrazí sa ponuka pre výber MultiView. Funkciu MultiView vyberte stlačením tlačidla ▲ alebo ▼.

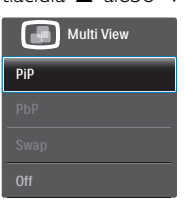

3. Stlačením tlačidla OK potvrďte výber a ponuka sa automaticky ukončí.

### 4 Ako aktivovať MultiView pomocou ponuky ODS?

Funkciu MultiView môžete okrem stlačenia klávesovej skratky MULTIVIEW priamo na prednom ráme vybrať aj v ponuke OSD.

1. Ak chcete vstúpiť do obrazovky ponuky OSD, stlačte tlačidlo in prednom ráme.

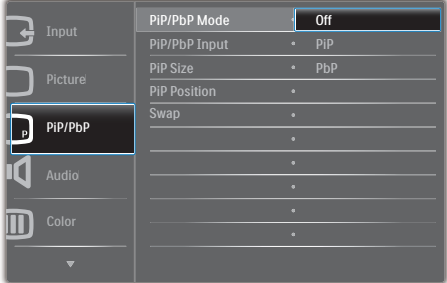

- 2. Stlačením tlačidla ▲ alebo ▼ vyberte hlavnú ponuku [PiP / PbP] a potom stlačte tlačidlo<br>OK.
- 3. Stlačením tlačidla ▲ alebo ▼ vyberte režim [PiP/PbP Mode (Režim PiP/PbP)] a potom stlačte tlačidlo OK.
- 4. Stlačením tlačidla A alebo V vyberte [PiP] alebo [PbP].
- 5. Teraz sa môžete vrátiť späť a nastaviť [PiP / PbP Input] (Vstup), [PiP Size] (Veľkosť), [PiP Position] (Poloha) alebo [Swap] (Presunút').
- 6. Stlačením tlačidla OK potvrďte voľbu.

### 5 MultiView v ponuke OSD

PiP/PbP Mode (Režim PiP/PbP): Pre funkciu MultiView sú k dispozícii dva režimy: [PiP] a  $[PbP]$ .

[PiP]: Obraz v obraze

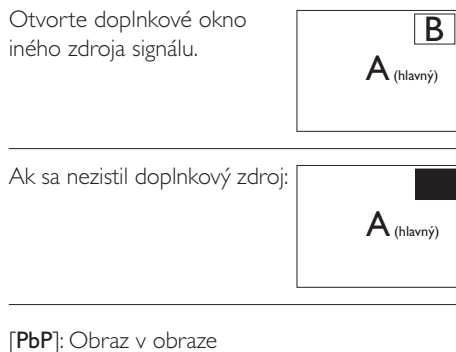

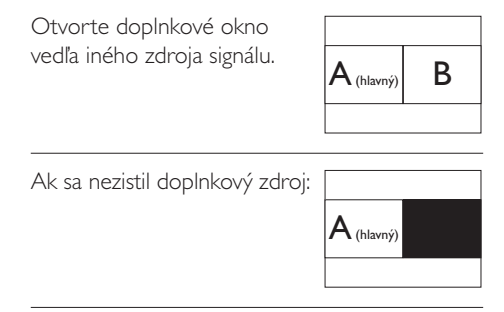

### **e** Poznámka

V režime PbP sa v hornej a dolnej časti obrazovky zobrazí čierny pás pre správny pomer strán.

PiP / PbP Input (Vstup PiP/PbP): K dispozícii sú štyri rôzne vstupy obrazu ako zdroj doplnkového zobrazenia: [DVI], [HDMI 1], [HDMI 2] a [DisplayPort].

Kompatibilitu hlavného a doplnkového vstupného zdroja si pozrite v dolnej tabuľke.

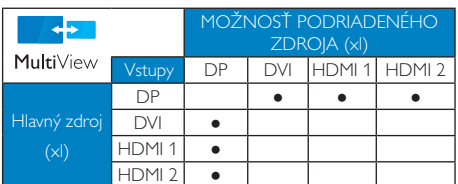

PiP Size (Veľkosť PiP): Ak je aktivovaný  $\bullet$ režim PiP, môžete si vybrať z troch veľkostí doplnkového okna: [Small] (Malé), [Middle] (Stredné), [Large] (Veľké).

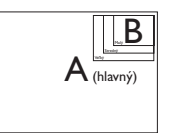

• PiP Position (Poloha PiP): Ak je aktivovaný režim PiP, môžete si vybrať zo štyroch pozícií doplnkového okna:

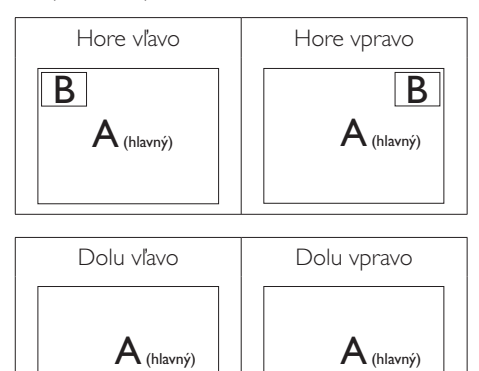

Swap (Presunút'): Hlavný zdroj obrazu a  $\ddot{\phantom{0}}$ zdroj doplnkového obrazu sú na displeji presunuté.

 $\overline{B}$ 

Zdroj A a B presuňte v režime [PiP]:

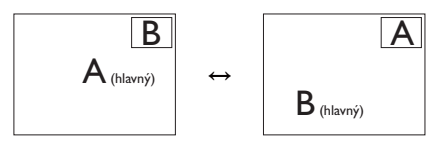

Zdroj A a B presuňte v režime [PbP]:

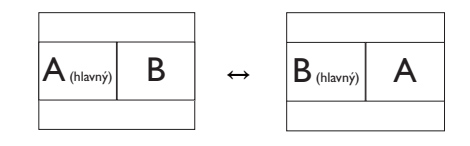

Off (Vyp.): Zastavte funkciu MultiView.  $\bullet$ 

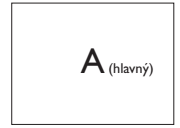

### **e** Poznámka

Keď vykonávate funkciu SWAP (Presunúť), obraz sa bude presúvať súčasne s jeho zdrojom. (Viac podrobností si pozrite na strane 8 "Nezávislé prehrávanie zvuku bez ohľadu na obrazový vstup").

 $\overline{B}$ 

# 2.4 Demontovane zostavy základne pre montáž typu VESA

Pred tým, ako začnete s odmontovaním základne monitora, aby ste predišli možnému poškodeniu alebo poraneniu, postupujte podľa nasledujúcich pokynov.

### 298P4:

1. Vytiahnite základňu monitora na maximálnu výšku.

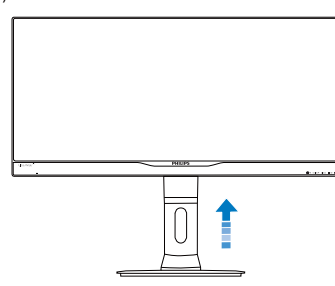

Monitor položte prednou stranou na  $\bullet$ hladký povrch. Dávajte pozor, aby nedošlo k poškriabaniu alebo poškodeniu obrazovky. Následne zdvihnite stojan monitora.

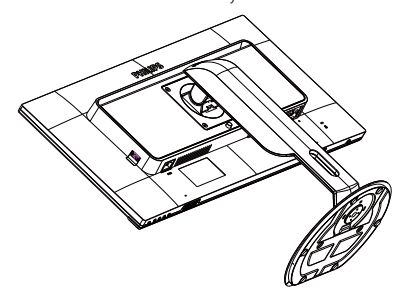

2. Stlačte a podržte uvoľňovacie tlačidlo a podstavec nakloňte a vysuňte ho.

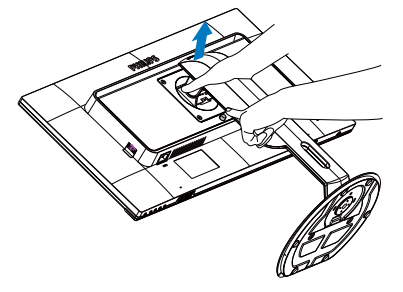

### 298X4:

1. Monitor položte prednou stranou na hladký povrch. Dávajte pozor, aby nedošlo k poškriabaniu alebo poškodeniu obrazovky. Následne zdvihnite stojan monitora.

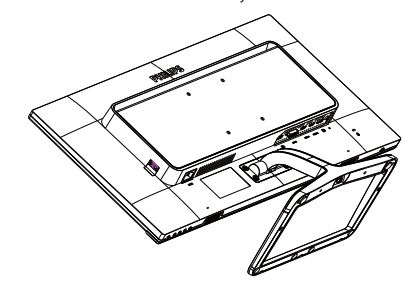

2. Prstami uvoľnite skrutku, ktorá sa nachádza v spodnej časti podstavca, a podstavec vyberte zo stojana.

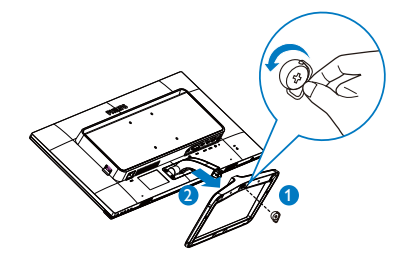

### **e** Poznámka

Monitor je vhodný pre 100 mm x 100 mm montážne rozhranie, ktoré vyhovuje VESA.

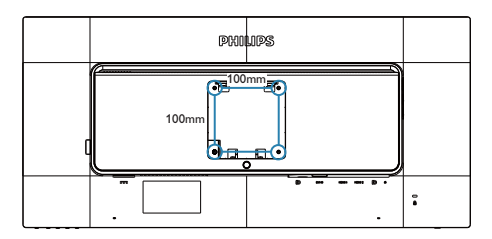

#### $3.1$ SmartImage

### $\Box$  Čo je to?

Funkcia SmartImage poskytuje predvolené nastavenia, ktorými sa optimalizuje zobrazenie rôznych typov obsahu s obrazovým záznamom, pričom sa dynamicky prispôsobuje jas, kontrast, farby a ostrosť obrazu v reálnom čase. Či už pracujete s textovými aplikáciami, zobrazovaním obrázkov alebo ak sledujete video, funkcia Philips SmartImage zabezpečuje vynikajúci optimalizovaný výkon pre zobrazenie na monitore.

### 2 Prečo je to potrebné?

Týmto získate monitor, ktorý poskytuje optimalizované zobrazenie obsahu všetkých typov vašich obľúbených obrazových záznamov, pričom softvér Smartlmage dynamicky prispôsobuje jas, kontrast, farbu a ostrosť obrazu v reálnom čase s cieľom zlepšiť váš zážitok zo sledovania monitora.

#### 3 Ako to funguje?

Smartlmage je exkluzívna a špičková technológia spoločnosti Philips, ktorá analyzuje obsah obrazového záznamu, ktorý sa zobrazuje na obrazovke. Na základe zvoleného scenára technológia Smartlmage dynamicky zdokonalí kontrast, sýtosť farieb a ostrosť obrázkov s cieľom vylepšiť zobrazovaný obsah - a to všetko v reálnom čase stlačením jediného tlačidla.

4 Ako sa aktivuje funkcia Smartlmage?

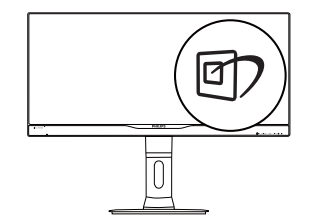

- 1. Stlačením tlačidla **D** spustíte zobrazenie na obrazovke pre funkciu Smartlmage.
- 2. Stláčaním tlačidla D môžete prepínať medzi režimom Office (Kancelária), Photo (Fotografia), Game (Hra), Economy (Úsporný) a Off (Vyp.).
- 3. Funkcia SmartImage zostane na obrazovke zobrazená 5 sekúnd alebo potvrdiť môžete tiež stlačením tlačidla OK.
- 4. Po aktivácii funkcie Smartlmage sa systém sRGB vypne automaticky. Ak chcete použiť systém sRGB, musíte vypnúť funkciu SmartImage pomocou tlačidla D na prednom kryte monitora.

Okrem stlačenia tlačidla @7 na rolovanie nadol je možné vykonať voľbu stlačením tlačidiel ▼▲ a stlačením tlačidla OK potvrdiť voľbu a zatvoriť SmartImage OSD.

le možné vybrať si zo šiestich režimov: Office (Kancelária), Photo (Fotografia), Movie (Film), Game (Hry), Economy (Úsporný) a Off (Vyp.).

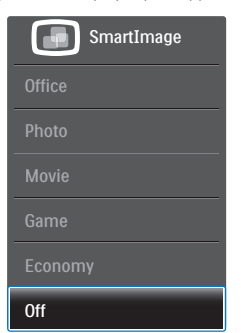

- Office (Kancelária): Zvýrazňuje text a potláča jas, aby sa zlepšila čitateľnosť a znížila sa únava očí. Tento režim značne zlepšuje čitateľnosť a produktivitu pri práci s tabuľkovými procesormi, súbormi vo formáte PDF, skenovanými článkami alebo inými všeobecnými kancelárskymi aplikáciami.
- Photo (Fotografie): Tento profil vytvára kombináciu sýtosti farieb, dynamického kontrastu a zlepšenej ostrosti obrazu pre zobrazovanie fotografií a iného obrazového záznamu s výnimočnou čistotou živých farieb - a to všetko bez artefaktov a vyblednutých farieb
- Movie (Film): Zvýšená svietivosť, sýtosť závislá na farbách, dynamický kontrast a vysoká ostrosť zobrazujú každý detail v rámci tmavých plôch vašich videí, a to bez vyblednutia farieb v rámci svetlejších oblastí a pri zachovaní dynamických prirodzených hodnôt s cieľom neprekonateľného zobrazenia videa

- Game (Hra): Zapnutím v rámci obvodu mechaniky dosiahnete najlepší čas odozvy, zmenšia sa zubaté okraje rýchlo sa pohybujúcich objektov na obrazovke, vylepší sa kontrastný pomer pre svetlé a tmavé schémy; tento profil ponúka najlepší zážitok z hrania hier pre hráčov.
- Economy (Úsporný režim): Pri tomto profile sa jas a kontrast prispôsobí a podsvietenie sa jemne nastaví presne na to správne zobrazenie každodenných kancelárskych aplikácií a menšiu spotrebu elektrickej energie.
- Off (Vyp.): Optimalizácia pomocou funkcie Smartlmage je vypnutá.

### 3.2 SmartContrast

### $\blacksquare$  Čo je to?

Je to jedinečná technológia, ktorá dynamicky analyzuje zobrazovaný obsah a automaticky optimalizuje kontrastný pomer monitora s cieľom dosiahnuť maximálnu vizuálnu čistotu a potešenie zo sledovania, a to na základe zvýšenia intenzity podsvietenia kvôli čistejšiemu, ostrejšiemu a jasnejšiemu obrazu alebo zníženia úrovne podsvietenia kvôli čistejšiemu zobrazeniu obrazových záznamov na tmavom pozadí.

#### 2 Prečo je to potrebné?

Cieľom je získať čo najlepšiu vizuálnu čistotu a pohodlie pri sledovaní každého typu obsahu obrazových záznamov. Funkcia SmartContrast dynamicky ovláda kontrast a prispôsobuje podsvietenie, aby sa zobrazil čistejší, ostrejší a jasnejší obraz pri videohrách a obrazových záznamoch a tiež zobrazuje čistejší a čitateľnejší text počas vykonávania kancelárskych prác. Znížením spotreby monitora ušetríte na nákladoch spojených s energiou a predĺži sa životnosť monitora.

#### 3 Ako to funguje?

Po aktivácii funkcie SmartContrast dôjde k analýze zobrazovaného obsahu v reálnom čase s cieľom prispôsobiť farby a intenzitu podsvietenia. Táto funkcia dynamicky vylepší kontrast s cieľom dosiahnuť fantastický zážitok pri sledovaní videí a hraní hier.

### 3.3 Systém SmartControl Premium od spoločnosti Philips

Nový softvér SmartControl Premium od spoločnosti Philips vám umožňuje ovládať váš monitor pomocou jednoduchého obrazovkového grafického rozhrania. Komplikované nastavenia sú minulosťou, pretože tento pre používateľa jednoduchý softvér vás prevedie jemným naladením rozlíšenia, Color calibration (kalibráciou farieb), Clock/Phase adjustments (nastaveniami synchronizácie/fázy), RGB White point adjustment (nastavením bieleho bodu v rámci RGB a pod).

Tento softvér, ktorý je vybavený najnovšími technológiami v základnom algoritme rýchleho spracovania obrazu a odozvy, pričom je kompatibilný pre systém Windows 7 a je pripravený vylepšiť váš zážitok pri používaní monitorov značky Philins

### 1 Inštalácia

- Inštaláciu vykonajte podľa pokynov.
- Po dokončení inštalácie môžete program spustit'.
- Ak chcete spustiť činnosť zariadenia neskôr, môžete kliknúť na klávesovú skratku na pracovnej ploche alebo na paneli s nástrojmi.

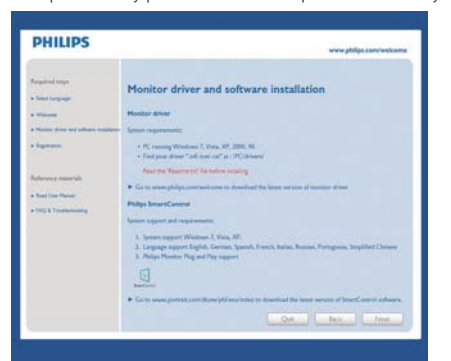

#### Sprievodca prvým spustením

- Prvýkrát po inštalácii systému SmartControl Premium prejde systém automaticky na sprievodcu prvým uvedením do činnosti.
- Tento sprievodca vás povedie krok za krokom nastavením činnosti monitora.

- Spustiť tohto sprievodcu môžete aj neskôr  $\ddot{\phantom{0}}$ z ponuky Plug-in (Doplnky).
- · Pomocou tably Standard (Štandardné) je možné nastaviť ďalšie možnosti.

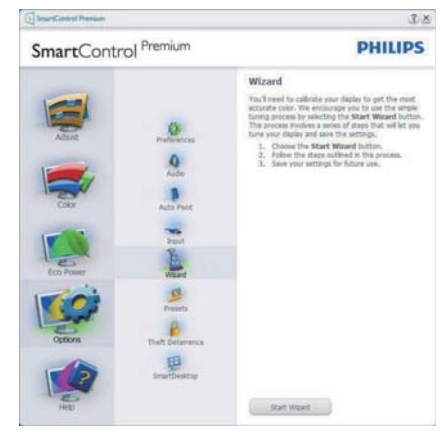

### 2 Spustenie pomocou tably Standard (Štandardné)

### Ponuka Adjust (Upraviť)

- Ponuka Adjust (Upraviť) umožňuje vykonať  $\bullet$ nastavenie jasu, kontrastu, zaostrenia, polohy a rozlíšenia.
- $\bullet$ Nastavenie je možné vykonať podľa pokynov.
- · Pri možnosti Zrušiť môže používateľ inštaláciu zrušiť.

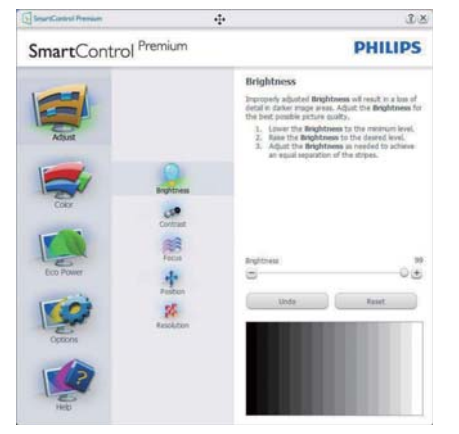

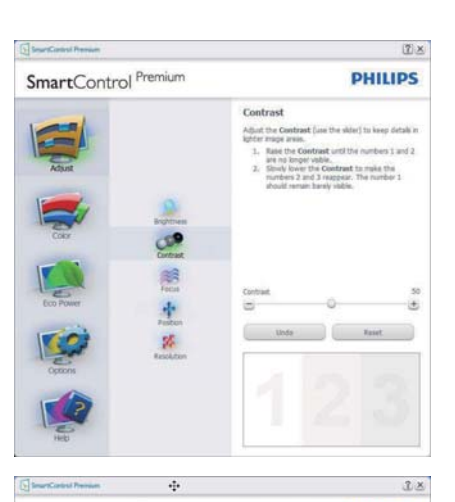

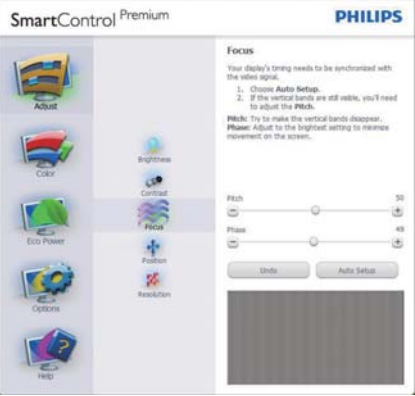

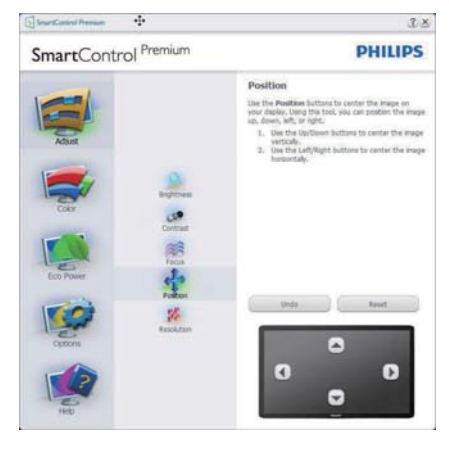

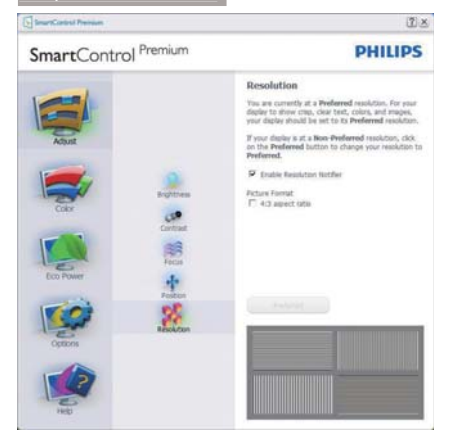

### Ponuka Color (Farby)

- $\ddot{\phantom{0}}$ Ponuka Color (Farby) umožňuje vykonať nastavenie RGB, Black Level (Úrovne bielej), White Point (Bieleho bodu), Display Gamma (Zobraziť Gamma), Color Calibration (Kalibrácie farieb) a funkcie Smartlmage (pozri časť týkajúcu sa funkcie SmartImage).
- Nastavenie je možné vykonať podľa  $\bullet$ pokynov.
- $\ddot{\phantom{0}}$ V dolu uvedenej tabuľke sú uvedené položky vedľajšej ponuky pre váš vstup.
- Príklad Color Calibration (Kalibrácie farieb)

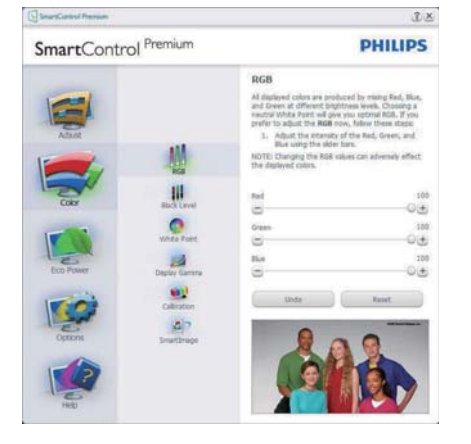

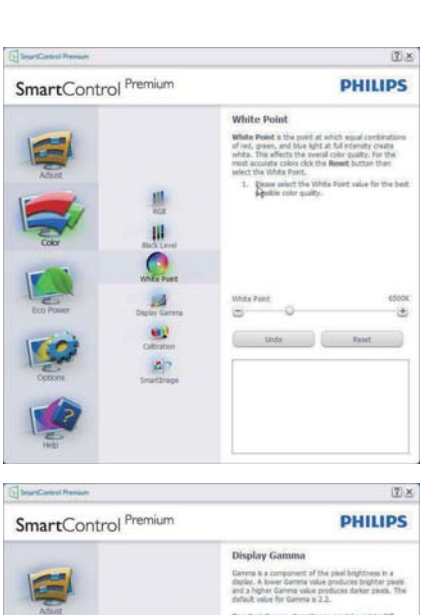

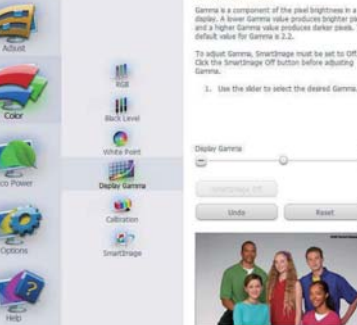

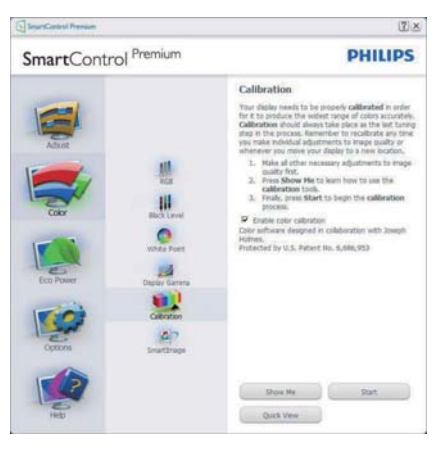

- 1. Sprievodca kalibráciou farieb začína zobrazením "Show Me (Ukáž mi)".
- 2. Start (Štart) týmto sa spustí postupnosť kalibrácie farieb v 6 krokoch.
- 3. Funkciou Quick View (View sa načítajú) predchádzajúce/nasledujúce obrázky.
- 4. Ak sa chcete vrátiť k table Color (farby), kliknite na tlačidlo Cancel (Zrušiť).
- 5. Enable color calibration (Zapnutie kalibrácie farieb) – v rámci predvoľby je zapnutá. Ak nie je začiarknutá, neumožňuje uskutočnenie kalibrácie farieb, pričom je znemožnené použitie tlačidiel Start (Štart) a Quick View (View sa načítajú).
- 6. Na obrazovke kalibrácie sa musia zobraziť informácie o patente.

### Obrazovka kalibrácie prvej farby

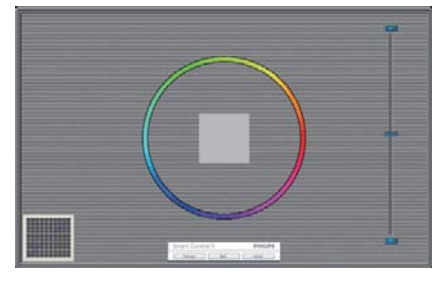

- Tlačidlo Previous (Predchádzajúci) je vypnuté až po zobrazenie obrazovky druhej farby.
- Tlačidlom Next (Ďalej) prejdete na nasledujúci cieľ (6 cieľov).
- Nakoniec prejdite do položky File (Súbor) > Presets pane (Tabla predvolieb).
- Možnosťou Cancel (Zrušiť) zatvoríte používateľské rozhranie a vrátite sa na stránku doplnkov.

#### SmartImage

Umožňuje používateľom zmeniť nastavenie tak, aby bolo lepšie pre zobrazenie daného obsahu.

Pri nastavení režimu Entertainment (Zábava) sú funkcie SmartContrast a SmartResponse zapnuté.

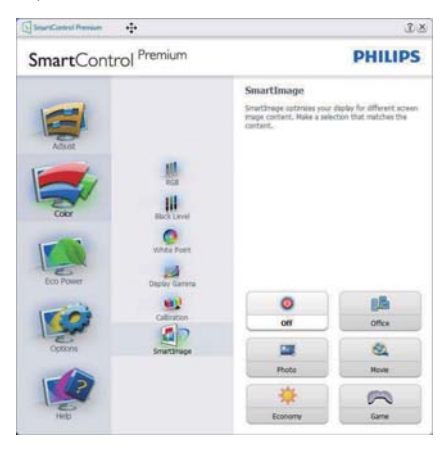

#### Ponuka Eco Power (Úsorné napájanie)

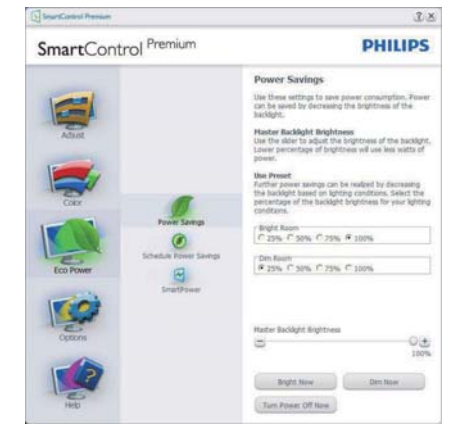

### Options (Možnosti) v ponuke

Options (Možnosti) > Preferences (Preferencie) táto možnosť bude aktívna len po zvolení položky Preferences (Preferencie) z rozbaľovacej ponuky Options (Možnosti). V prípade nepodporovaného zobrazovacieho zariadenia kompatibilného so systémom DDC/CI budú dostupné len karty Help (Pomocník) a Options (Možnosti).

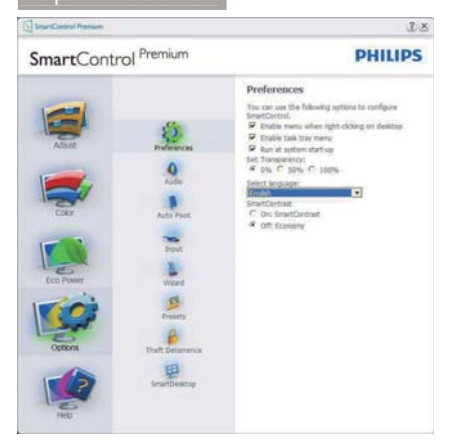

- Týmto sa zobrazujú aktuálne nastavenia preferencií.
- Začiarknutím políčka sa zapne táto funkcia. Začiarknutie políčka slúži na prepínanie.
- Možnosť Enable Context Menu (Zapnúť menu kontextovú ponuku) na pracovnej ploche je v rámci predvoľby je začiarknutý (Zap.). V rámci položky Enable Context Menu (Zapnúť menu kontextovú ponuku) sa zobrazia jednotlivé možnosti volieb systému SmartControl Premium pre položky Select Preset (Vybrať predvolené) a Tune Display (lemne nastaviť zobrazenie): tie sa zobrazia v kontextovej ponuke po kliknutí pravým tlačidlom na pracovnú plochu. Možnosťou Vypnuté sa systém SmartControl Premium odstráni z kontextovej ponuky, ktorá sa zobrazí po kliknutí pravým tlačidlom myši.
- Ikona Enable Task Tray (Zapnúť panel úloh) je začiarknutá (Zap.) štandardne. V rámci položky Enable Context Menu (Zapnúť menu kontextovú ponuku) sa zobrazuje ponuku panela úloh pre systém SmartControl Premium. Po kliknutí na ikonu panela úloh pravým tlačidlom myši sa zobrazí ponuka možností pre položku Help (Pomocník). Technical Support (Technická podpora). Check for Update (Vyhľadať aktualizáciu), About (Informácie) a Exit (Ukončiť). Keď nie je položka Enable task tray menu (Zapnúť ponuku panela úloh) začiarknutá . v rámci

ikony panela úloh sa bude zobrazovať len možnosť EXIT (Ukončiť).

- Položka Run at Startup (Otvoriť pri spustení) je začiarknutá (Zap.) v rámci predvoľby. V prípade zrušenia začiarknutia sa systém SmartControl Premium pri zapnutí nespustí ani sa nebude nachádzať na paneli úloh. lediný spôsob ako sa dá systém SmartControl Premium spustiť, je buď pomocou klávesovej skratky na pracovnej ploche alebo pomocou programového súboru. Žiadne predvolené nastavenie spustenia pri zapnutí sa nenačíta, keď toto políčko nie je začiarknuté (keď je vypnuté).
- Režim aktivovania priehľadnosti (Windows 7, Vista, XP). Predvoľba je 0% Opaque (Nepriehľadné).

Options (Možnosti) > Audio (Zvuk) - táto možnosť bude aktívna len po zvolení položky Audio (Zvuk)z rozbaľovacej ponuky Options (Možnosti).

V prípade nepodporovaného zobrazovacieho zariadenia kompatibilného so systémom DDC/ CI budú dostupné len karty Help (Pomocník) a Options (Možnosti).

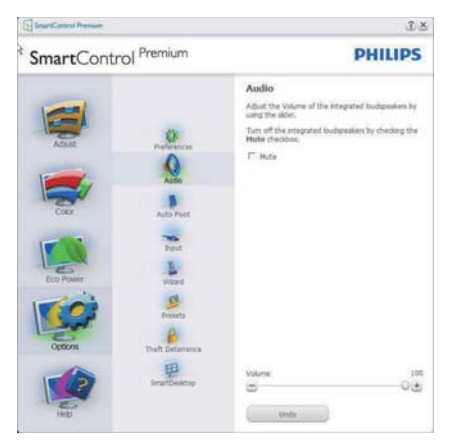

### Option(Možnosť)>Auto Pivot(Automatické preklápanie)

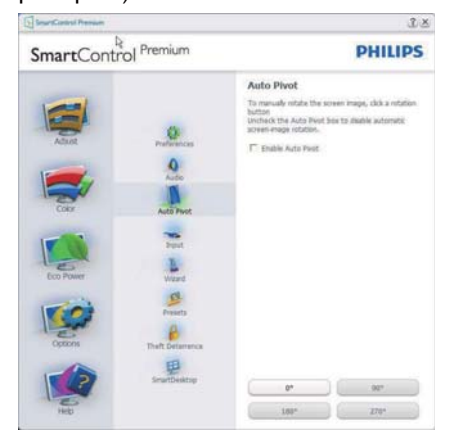

### Options (Možnosti) > Input (Vstup) - táto možnosť bude aktívna len po zvolení položky Input (Vstup) z rozbaľovacej ponuky Options (Možnosti). V prípade nepodporovaného zobrazovacieho zariadenia kompatibilného so systémom DDC/ CI budú dostupné len karty Help (Pomocník) a Options (Možnosti). Všetky ostatné karty pre SmartControl Premium nebudú k dispozícii.

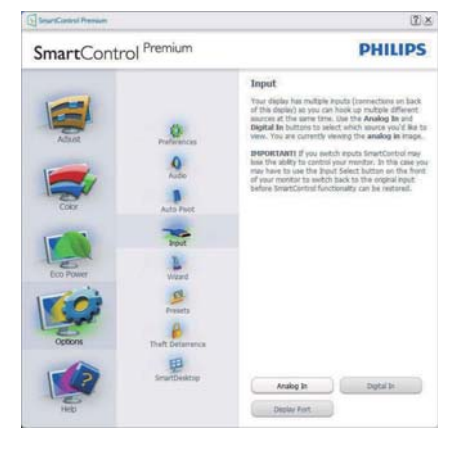

- Vyvolajte zobrazenie tably s pokynmi pre Source (Zdrojov) a nastavenie aktuálneho vstupného zdroja.
- Pri zobrazení jediného vstupu nebude táto tabla viditeľná.

## Options (Možnosti) > Theft Deterrence (Ochrana

proti odcudzeniu) - Tabla Theft Deterence (Ochrana proti odcudzeniu) bude aktívna len po voľbe režimu možnosti Režim Theft Deterrence (Ochrany proti odcudzeniu) z rozbaľovacej ponuky Plug-in (Doplnkov).

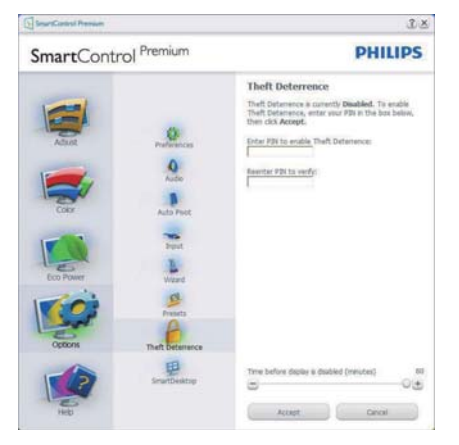

Ak chcete zapnúť funkciu Theft Deterence (Ochrana proti odcudzeniu), kliknutím na tlačidlo Zapnúť režim ochrany proti odcudzeniu vyvoláte zobrazenie nasledujúcej obrazovky:

- Používateľ môže zadať len osobné identifikačné číslo PIN v rozsahu 4 až 9 číslic
- Po zadaní osobného identifikačného čísla PIN sa pomocou tlačidla Accept (Prijať) dostane používateľ do kontextového dialógového okna na nasledujúcej stránke.
- Minimálny počet minút je nastavený na 5. Bežec je v rámci predvoľby nastavený na hodnotu 5.
- Na prechod do režimu Theft Deterrence (Ochrana proti odcudzeniu) sa nevyžaduje sa, aby bolo zobrazovacie zariadenie pripojené k inému hostiteľskému zariadeniu.

Po vytvorení osobného identifikačného čísla PIN sa bude v rámci tably Theft Deterence (Ochrana proti odcudzeniu) zobrazovať Theft Deterrence (Ochrana proti odcudzeniu) je zapnutá a budete mať k dispozícii tlačidlo PIN Options (Možnosti osobného identifikačného čísla PIN):

- Zobrazí sa hlásenie Theft Deterrence (Ochrana proti odcudzeniu) je zapnutá.
- Vypnutím možnosti Režim Theft Deterrence (Ochrany proti odcudzeniu) sa otvorí tabla na nasledujúcej strane.
- Tlačidlo PIN Options (Možnosti osobného  $\bullet$ identifikačného čísla PIN) je k dispozícii len vtedy, keď používateľ vytvorí osobné identifikačné číslo PIN, pričom týmto tlačidlom sa otvorí zabezpečená webová stránka osobného identifikačného čísla PIN.

#### Ponuka Help (Pomoc)

### Help(Pomocník)>User Manual (Príručka

používateľa) - táto možnosť bude aktívna len po zvolení položky User Manual (Príručka používateľa) z rozbaľovacej ponuky Help (pomocník). V prípade nepodporovaného zobrazovacieho zariadenia kompatibilného so systémom DDC/CI budú dostupné len karty Help (Pomocník) a Options (Možnosti).

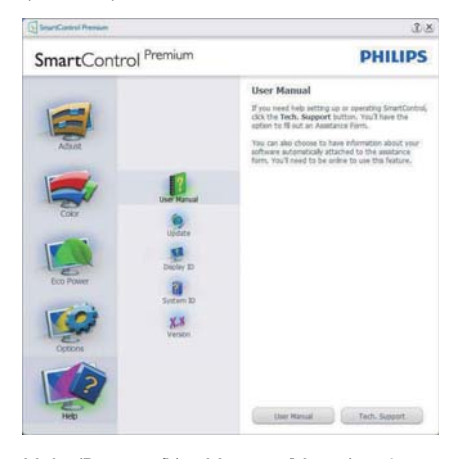

Help (Pomocník) > Version (Verzia) - táto možnosť bude aktívna len po zvolení položky Version (Verzia) z rozbaľovacej ponuky Help (Pomocník). V prípade nepodporovaného zobrazovacieho zariadenia kompatibilného so systémom DDC/CI budú dostupné len karty Help (Pomocník) a Options (Možnosti).

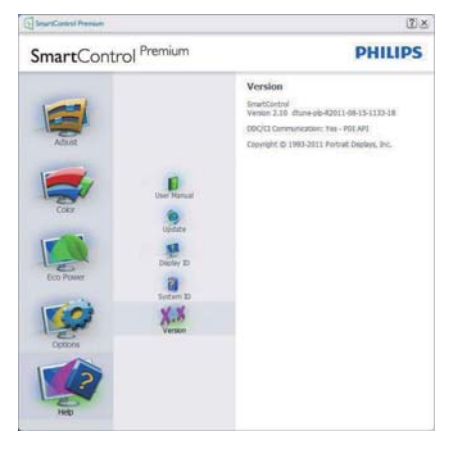

#### Context Sensitive Menu (Kontextová ponuka)

Context Sensitive Menu (Kontextová ponuka) je zapnutá štandardne.

Ak bola položka Enable Context Menu (Aktivovať kontextovú ponuku) v table Options (Možnosti) > Preferences (Preferencie) začiarknutá, potom bude táto ponuka viditeľná.

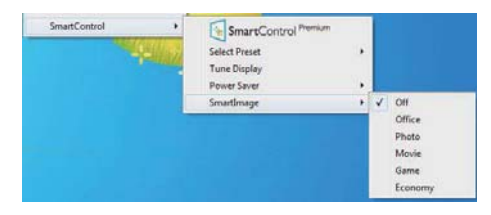

Context Menu (Kontextová ponuka) obsahuje štyri položky:

- SmartControl Premium po zvolení sa zobrazí sa obrazovka About (Informácie).
- Select Preset (Vybrať predvolené) poskytuje hierarchickú ponuku uložených predvolieb pre okamžité použitie. Značka začiarknutia označuje aktuálne zvolenú predvoľbu. Z rozbaľovacej ponuky je možné vyvolať aj predvoľbu Factory Preset (Výrobná predvoľba).
- Tune Display (Doladiť zobrazenie) týmto sa otvorí ovládací panel systému SmartControl Premium.
- Smartlmage skontroluje si aktuálne nastavenia, Office (Kancelária), Photo (Fotografie), Movie (Film), Game (Hry), Economy (Úsporný), Off (Vyp.).

#### Zapnutie ponuky Panel úloh

Ponuka panela úloh sa dá zobraziť pravým kliknutím na ikonu systému SmartControl Premium na paneli úloh. Ľavým kliknutím sa spustí daná aplikácia.

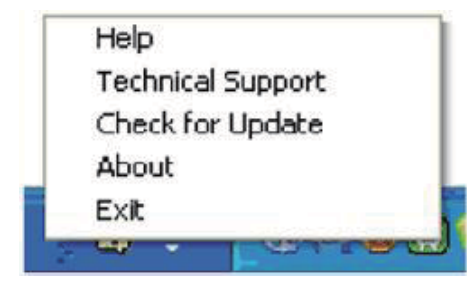

Panel úloh má päť položiek:

- Help (Pomocník) prístup do súboru používateľskej príručky: Otvorí sa súbor Používateľskej Príručky, a to pomocou okna štandardného prehliadača.
- Technical Support (Technická podpora) zobrazí sa stránka technickej podpory.
- Check for Update (Vyhľadať aktualizáciu) - týmto sa používateľ dostane na úvodné zobrazenie PDI Landing a vykoná sa kontrola verzie používanej používateľom a overí sa dostupnosť najnovšej verzie.
- About (Informácie) zobrazia sa podrobné referenčné informácie: verzia výrobku, informácie o vydaní a názov výrobku.
- Exit (Ukončiť) Ukončí činnosť systému Close SmartControl Premium

Ak chcete systém SmartControl Premium spustiť znovu, buď zvoľte položku SmartControl Premium z ponuky Program, dvakrát kliknite na príslušnú ikonu na pracovnej ploche počítača, alebo reštartujte systém.

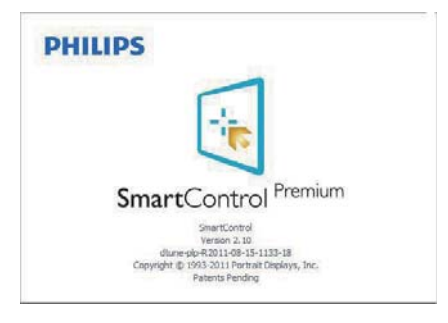

#### Vypnutie ponuky Panel úloh

Ak bola položka Panel úloh vypnutá v priečinku preferencií, dostupná bude len možnosť EXIT (UKONČIŤ). Ak chcete úplne odstrániť aplikáciu SmartControl Premium z panela úloh, vypnite možnosť Run at Startup (Otvoriť pri spustení) v položke Options (Možnosti) > Preferences (Preferencie).

### **A** Poznámka

Všetky obrázky v tejto časti sú iba informatívneho charakteru. Verzia softvéru SmartControl sa môže zmeniť bez oznámenia. Vždy si pozrite webovú lokalitu Portrait na adrese www.portrait.com/dtune/phl/enu/ index a prevezmite si najnovšiu verziu softvéru SmartControl.

#### $3.4$ Sprievodca funkciou SmartDesktop

### 1 SmartDesktop

SmartDesktop je súčasťou aplikácie SmartControl Premium. Nainštalujte aplikáciu SmartControl Premium a v časti Options (Možnosti) vyberte položku SmartDesktop.

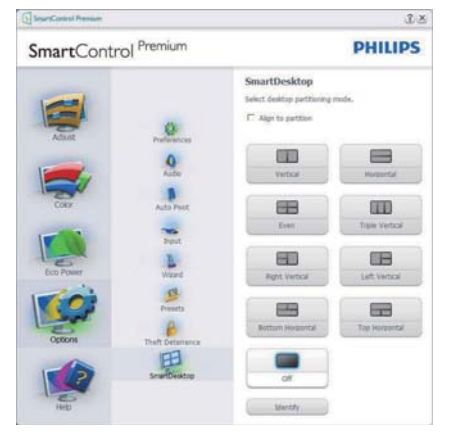

Začiarknutím políčka Align to partition (Zarovnať do oblasti) povolíte automatické zarovnanie okna, keď sa potiahnutím presunie do určenej časti.

- Vyberte požadovanú oblasť kliknutím na ikonu. Daná oblasť bude použitá na pracovnej ploche a ikona bude zvýraznená.
- Položka Identify (Identifikácia) poskytuje rýchly spôsob zobrazenia mriežky.

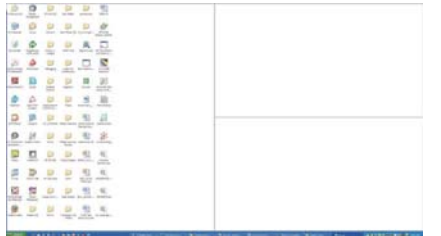

### 2 Ťahanie a presúvanie okien

Keď sú nakonfigurované oblasti a je vybraná možnosť Zarovnať do oblasti, okno je možné potiahnutím presunúť do oblasti a bude automaticky zarovnané.

Keď sú okno a kurzor myši v rámci oblasti, oblasť sa zvýrazní.

#### **B** Poznámka

Ak obrys oblasti nie je počas ťahania okna viditeľný, nie je aktivovaná možnosť "Show windows contents while dragging (Pri presúvaní zobrazovať obsah okna)". Ako ju aktivujete:

- 1. V rámci Control Panel (Ovládací panela) kliknite na položku System (Systém).
- 2. Kliknite na Advanced system settings (Rozšírené systémové nastavenia) (pre operačný systém Vista a Windows 7, je umiestnená v ľavom bočnom paneli).
- V časti Performance (Výkon) kliknite na  $\mathbf{3}$ . Settings (Nastavenia).
- 4. V okne začiarknite položku Show window contents while dragging (Pri presúvaní zobrazovať obsah okna) a kliknite na tlačidlo  $OK$

### Iný spôsob:

#### Vista:

"Control Panel" (Ovládací panel) > "Personalization" (Prispôsobenie) > "Window Color and Appearance" (Farba a vzhľad okien) > kliknite na "Open Classic appearance properties for more color options (Otvorit'

vlastnosti klasického vzhľadu pre ďalšie možnosti farieb)" > kliknite na tlačidlo "Effects (Efekty)" > začiarknite možnosť Show window contents while dragging (Pri presúvaní zobrazovať obsah okna)

### XP.

"Display Properties" (Vlastnosti zobrazenia) > "Appearance" (Vzhľad) > "Effects" (Efekty). > zaškrtnite ..Show window contents while dragging" (Pri presúvaní zobraziť obsah okna).

### **Win 7:**

Nie je k dispozícii iný spôsob.

#### 3 Možnosti záhlavia okna

Desktop Partition (Oblasť pracovnej plochy) je možné otvoriť zo záhlavia aktívneho okna. Vďaka tomu máte k dispozícii rýchly a ľahký spôsob správy pracovnej plochy, ako aj odosielanie ľubovoľného okna do ktorejkoľvek časti bez toho, aby ste ho ťahali presúvali. Rozbaľovaciu ponuku otvoríte umiestnením kurzora do záhlavia aktívneho okna.

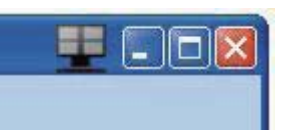

### 4 Ponuka, ktorá sa zobrazí po kliknutí pravým tlačidlom myši

Kliknutím pravým tlačidlom myši na ikonu Desktop Partition (Oblast' pracovnej plochy) zobrazíte rozbaľovaciu ponuku.

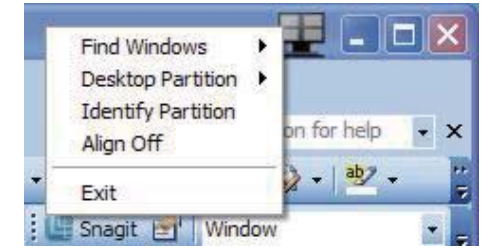

1. Find Windows (Hľadať okná) – niekedy môže používateľ odoslať viac okien do tej istej oblasti. Príkaz Find Windows (Hľadať okná) zobrazí všetky otvorené okná a premiestni vybrané okno do popredia.

2. Desktop Partition (Oblast' pracovnej plochy) – položka Desktop Partition (Oblasť pracovnej plochy) zobrazuje práve vybranú oblasť a umožňuje používateľovi rýchlo zmeniť na ktorúkoľvek inú časť zobrazenú v rozbaľovacej ponuke.

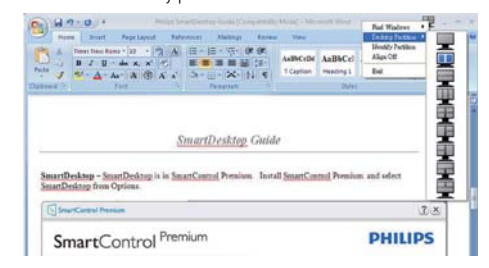

### **e** Poznámka

Ak sú pripojené viaceré obrazovky, používateľ môže vybrať cieľovú obrazovku, na ktorei chce zmeniť oblasť. Zvýraznená ikona predstavuje aktuálnu aktívnu oblasť.

- 3. Identify Partition (Identifikovat' oblast') zobrazuje obrys mriežky na pracovnej ploche pre aktuálnu oblasť.
- 4. Align On/Align Off (Zapnúť/Vypnúť zarovnanie) – aktivuje/deaktivuje funkciu automatického zarovnania pri ťahaní a presúvaní.
- 5. Exit (Skončiť) zatvára Desktop Partition (Oblasť pracovnej plochy) a Display Tune (Ladenie obrazovky). Ak ich chcete znova inicializovať, spustite Display Tune (Ladenie obrazovky) z ponuky Start (Štart) alebo odkazom na pracovnej ploche.

#### 5 Ponuka, ktorá sa zobrazí po kliknutí ľavým tlačidlom myši

Kliknutím ľavým tlačidlom myši na ikonu Desktop Partition (Oblast' pracovnei plochy) rýchlo odošlete aktívne okno do ľubovoľnej oblasti bez toho, aby ho bolo potrebné ťahať a presunúť. Po uvoľnení myši bude okno odoslané do zvýraznenej oblasti.

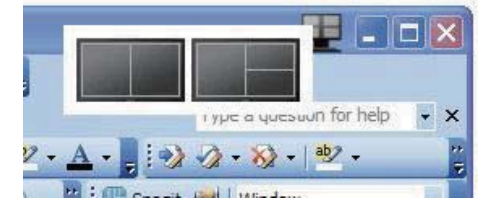

#### 6 Kliknutie pravým tlačidlom myši na panel úloh

Panel úloh obsahuje tjež väčšinu funkcií, ktoré sú podporované v záhlaví okna (okrem automatického odoslania okna do niektorej oblasti).

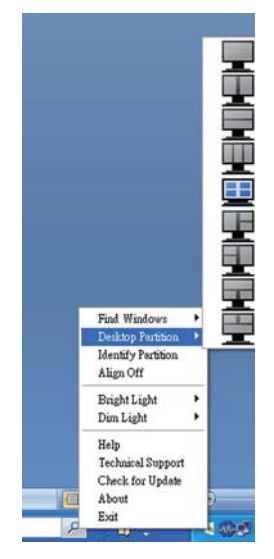

- Find Windows (Hľadať okná) niekedy môže používateľ odoslať viac okien do tej istei oblasti. Príkaz Find Windows (Hľadať okná) zobrazí všetky otvorené okná a premiestni vybrané okno do popredia.
- Desktop Partition (Oblast' pracovnej plochy) – položka Desktop Partition (Oblasť pracovnej plochy) zobrazuje práve vybranú oblasť a umožňuje používateľovi rýchlo zmeniť na ktorúkoľvek inú časť zobrazenú v rozbaľovacej ponuke.
- Identify Partition (Identifikovať oblasť) - zobrazuje obrys mriežky na pracovnej ploche pre aktuálnu oblasť.
- Align On/Align Off (Zapnúť/Vypnúť zarovnanie) - aktivuje/deaktivuje funkciu automatického zarovnania pri ťahaní a presúvaní.

# 7 Definície oblastí v programe SmartDesktop

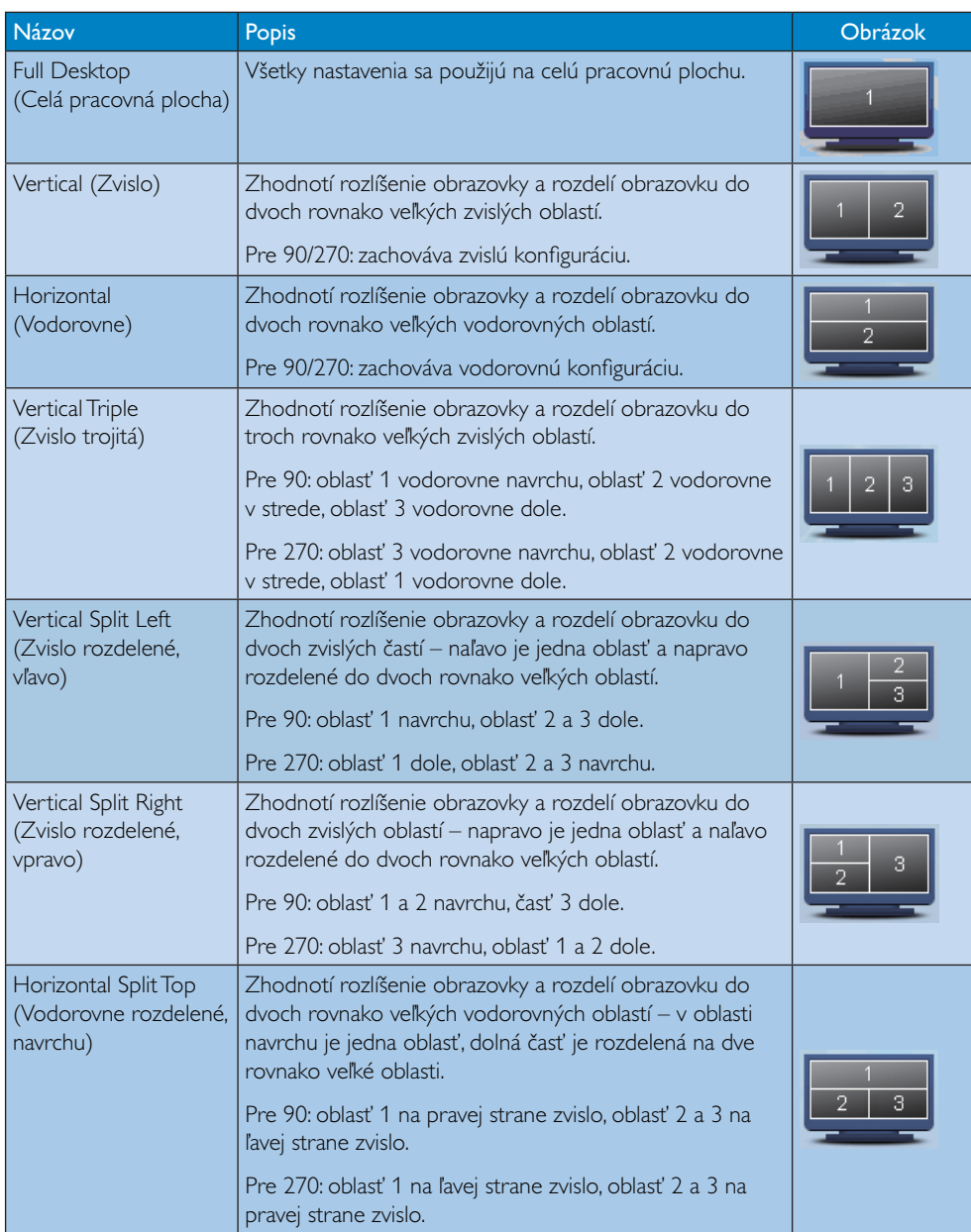

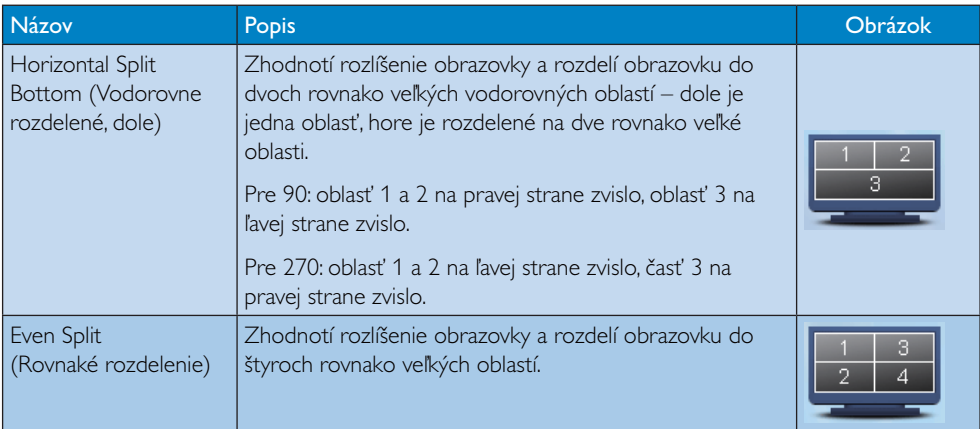

# 4. Technické údaje

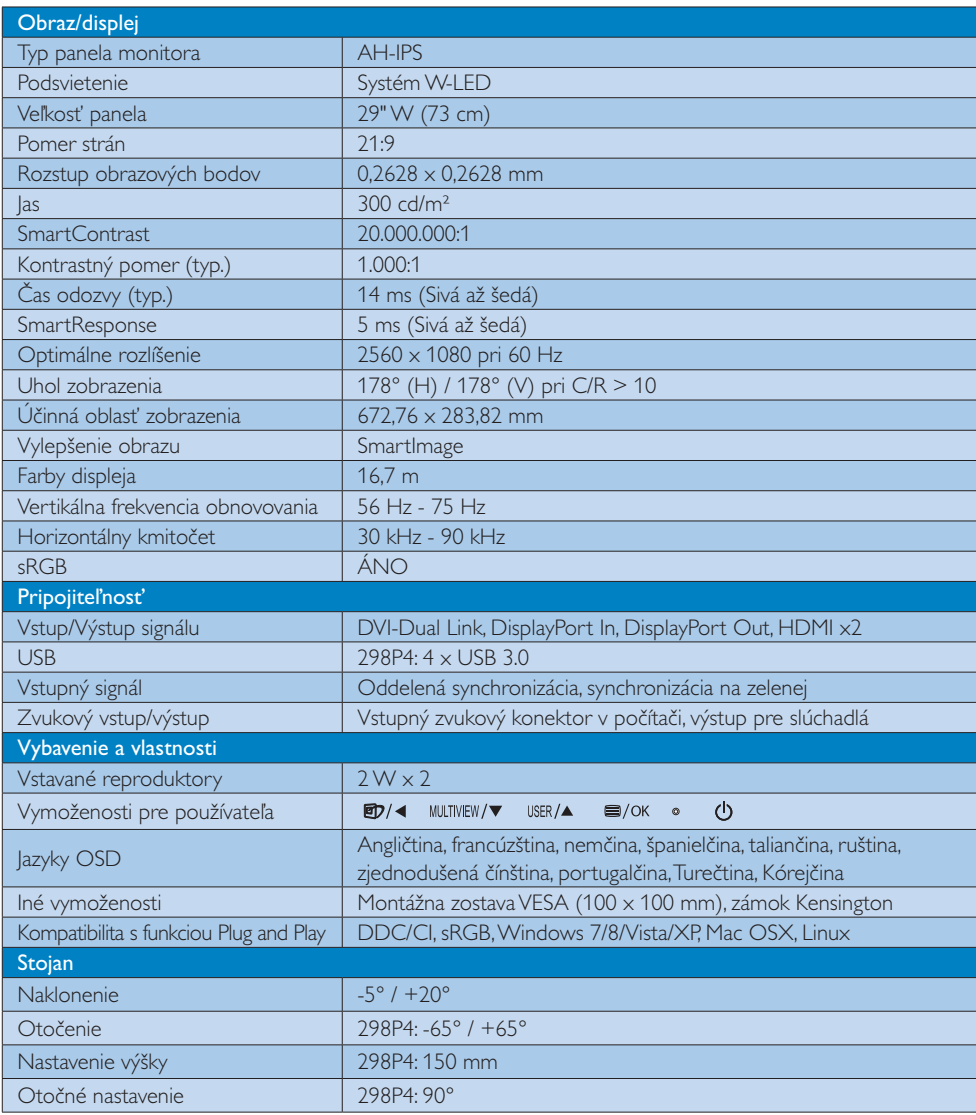

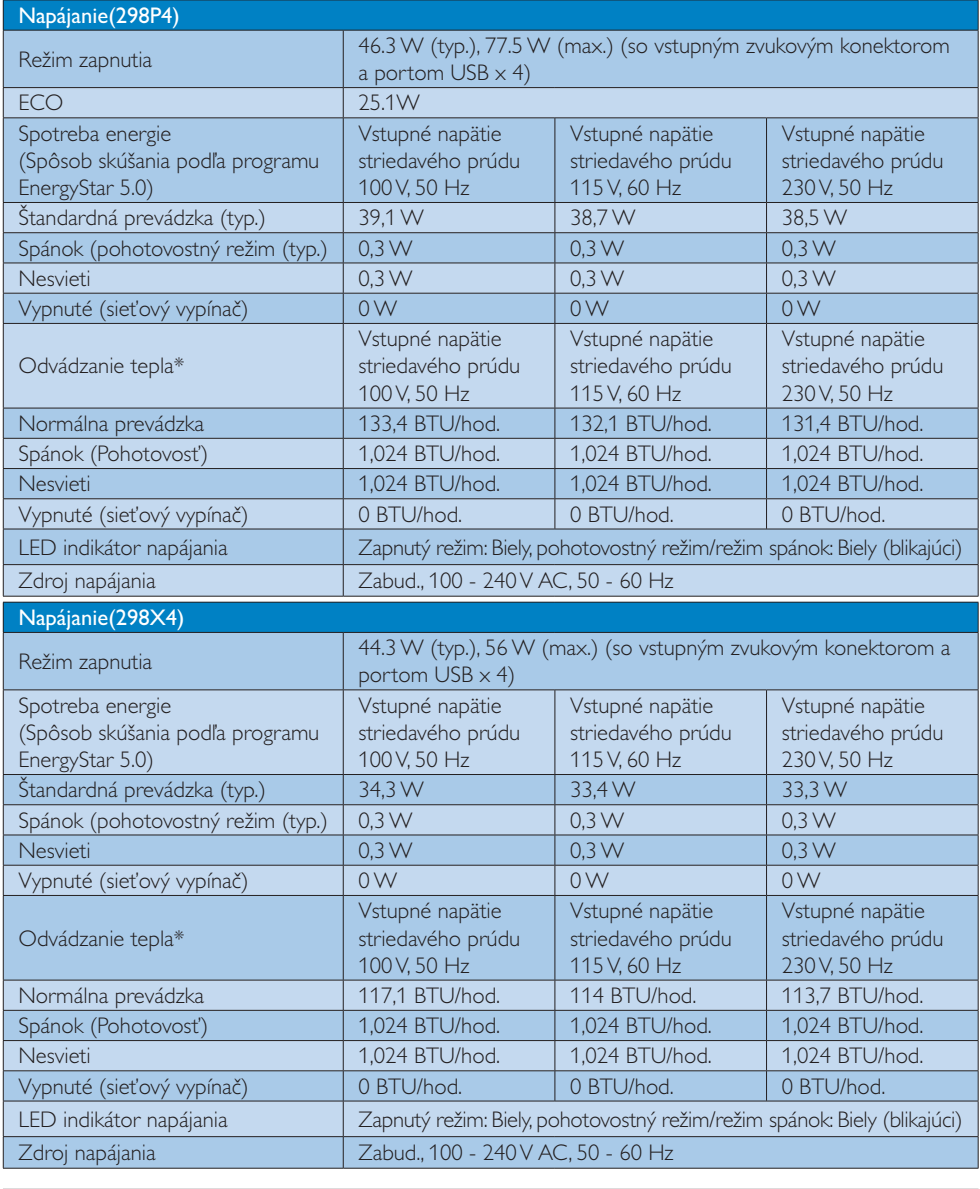

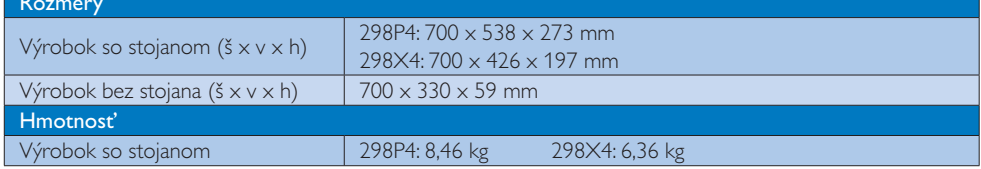

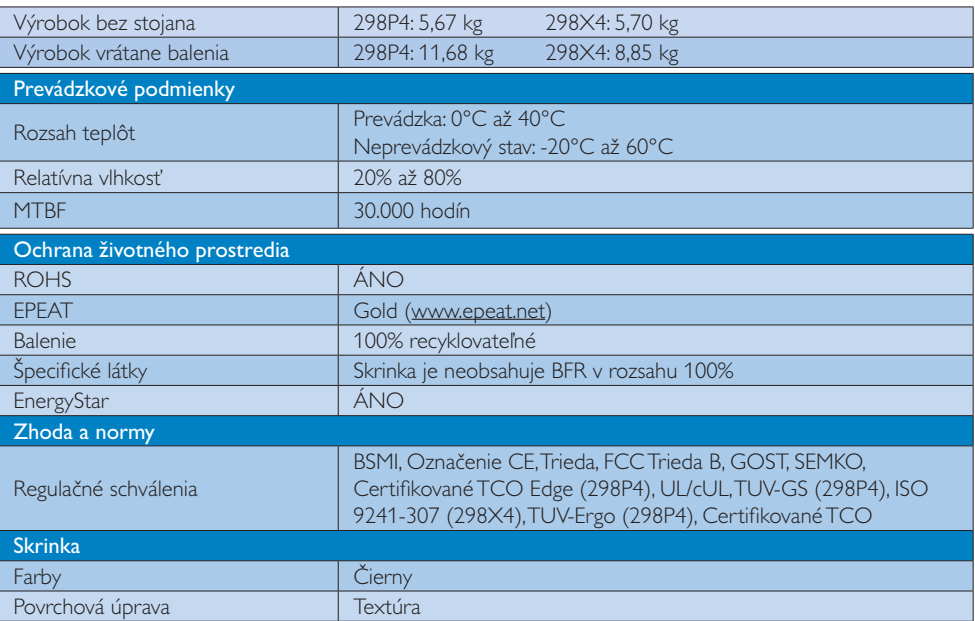

# **O** Poznámka

- 1. EPEAT Gold alebo Silver platí jedine pre krajiny, kde spoločnosť Philips výrobok zaregistruje. Informácie o<br>stave registrácie vo svojej krajine nájdete na stránke <u>www.epeat.net</u>.<br>2. Tieto údaje podliehajú zmenám bez up
- si najnovšiu verziu letáku.

## 4.1 Rozlíšenie a predvolené režimy

1 Maximálne rozlíšenie 2560 x 1080 pri 60 Hz (digitálny vstup)

#### 2 Odporúčané rozlíšenie

2560 x 1080 pri 60 Hz (digitálny vstup)

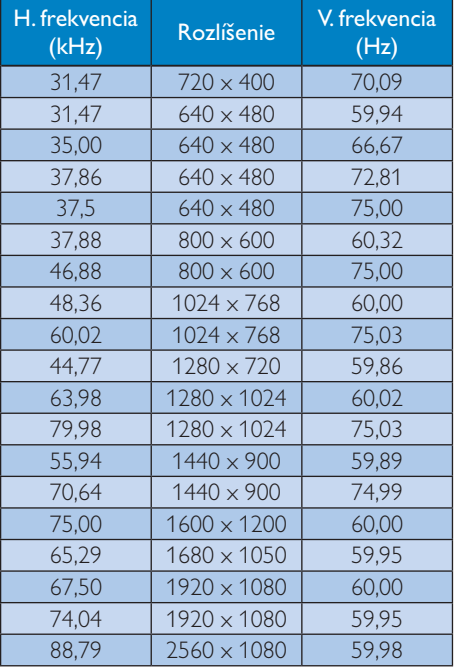

### **e** Poznámka

- Prosím, uvedomte si, že váš displej najlepšie funguje pri prirodzenom rozlíšení 2560 x 1080 pri 60 Hz. Najlepšiu kvalitu zobrazenia dosiahnete pri tomto odporúčanom rozlíšení.
- Pri používaní DVI je potrebný kábel Duallink DVI pre maximálne rozlíšenie 2560 x 1080.
- · Podpora najvyššieho rozlíšenia obrazovky v HDMI je 2560 x 1080, ale vždy záleží na možnostiach vašej grafickej karty a BluRay/ video prehrávača.

# 4.2 Crystalclear

Najnovší displej Philips prináša Crystalclear obrazy s rozlíšením 2560 x 1080. Tento nový displej oživí vaše obrázky a grafiku vďaka používaniu vysokovýkonných obrazoviek s vysokou hustotou pixelov, širokým pozorovacím uhlom 178/178 aktivovaných širokopásmovými zdrojmi, ako je DisplayPort, HDMI alebo Dual Link DVI. Tento displej Philips vám poskytne Crystalclear obrázky bez ohľadu na to, či ste náročný profesionál, ktorý vyžaduje veľmi podrobné informácie pre riešenia CAD-CAM pomocou 3D grafických aplikácií, alebo finančného sprievodcu, ktorý pracuje vo veľkých tabuľkách.

### 5. Správa napájania

# 5. Správa napájania

Ak máte vo svojom počítači nainštalovanú zobrazovaciu kartu alebo softvér kompatibilné so štandardom VESA DPM, monitor dokáže počas doby, keď sa nepoužíva automaticky znížiť svoju spotrebu. Ak sa zistí vstupný signál z klávesnice, myši alebo iného vstupného zariadenia, monitor sa automaticky "zobudí". V nasledujúcej tabuľke sú uvedené spotreba elektrickej energie a signalizácia tejto funkcie automatickej úspory energie:

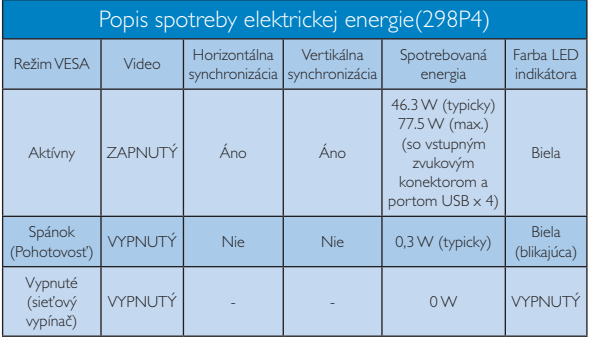

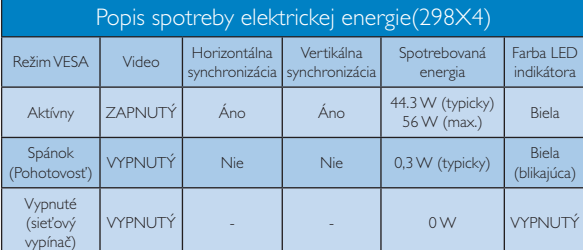

Na meranie spotreby energie týmto monitorom sa používa nasledujúce nastavenie.

- Prirodzené rozlíšenie: 2560 x 1080
- Kontrast: 50%
- las: 300 nitov
- Teplota farieb: 6500K pri úplne bielej  $\ddot{\phantom{0}}$ šablóne
- Neaktívny zvuk a USB (Vypnuté)  $\ddot{\phantom{0}}$

**e** Poznámka Tieto údaje podliehajú zmenám bez upozornenia.

# 6. Regulačné informácie

## Lead-free Product

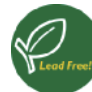

Lead free display promotes environmentally sound recovery and disposal of waste from electrical and electronic equipment. Toxic

substances like Lead has been eliminated and compliance with European community's stringent RoHs directive mandating restrictions on hazardous substances in electrical and electronic equipment have been adhered to in order to make Philips monitors safe to use throughout its life cycle.

#### Certifikované TCO Edge (298P4)

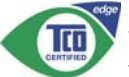

Congratulations, Your display is designed for both you and the planet!

The display you have just purchased carries the TCO Certified Edge label. This ensures that your display is designed, manufactured and tested according to some of the strictest quality and environmental requirements in the world. This makes for a high performance product, designed with the user in focus that also minimizes the impact on the climate and our natural environment.

This display is awarded the TCO Certified cutting edge mark to signify it incorporates a new cutting edge innovation that delivers distinct benefits for the user and reduced impact on the environment. TCO Certified is a third party verified program, where every product model is tested by an accredited impartial test laboratory.TCO Certified represents one of the toughest certifications for displays worldwide.

### Some of the Usability features of the TCO Certified for displays:

Good visual ergonomics and image quality is tested to ensure top performance and reduce sight and strain problems. Important parameters are luminance, contrast, resolution, black level, gamma curve, color

and luminance uniformity color rendition and image stability

- Product have been tested according to rigorous safety standards at an impartial laboratory
- Electric and magnetic fields emissions as low as normal household background levels
- Low acoustic noise emissions

### Some of the Environmental features of the TCO Certified for displays:

- The brand owner demonstrates corporate social responsibility and has a certified environmental management system (EMAS or ISO 14001)
- Very low energy consumption both in onand standby mode minimize climate impact
- Restrictions on chlorinated and brominated flame retardants, plasticizers, plastics and heavy metals such as cadmium, mercury and lead (RoHS compliance)
- Both product and product packaging is prepared for recycling
- The brand owner offers take-back options

The requirements can be downloaded from our web site. The requirements included in this label have been developed by TCO Development in co-operation with scientists, experts, users as well as manufacturers all over the world. Since the end of the 1980s TCO has been involved in influencing the development of IT equipment in a more user-friendly direction. Our labeling system started with displays in 1992 and is now requested by users and ITmanufacturers all over the world. About 50% of all displays worldwide are TCO certified.

> For more information, please visit: www.tcodevelopment.com

### **TCO Certified**

#### Congratulations!

This product is TCO Certified - for Sustainable  $\mathsf{I}$ 

TCO Certified is an international πī third party sustainability certification for IT products.TCO Certified ensures that the manufacture, use and recycling of IT products reflect environmental, social and economic responsibility. Every TCO Certified product model is verified by an accredited independent test laboratory.

This product has been verified to meet all the criteria in TCO Certified, including:

#### Corporate Social Responsibility

Socially responsible production -working conditions and labor law in manufacturing country

#### **Energy Efficiency**

Energy efficiency of product and power supply. Energy Star compliant, where applicable

#### **Environmental Management System**

Manufacturer must be certified according to either ISO 14001 or EMAS

#### Minimization of Hazardous Substances

Limits on cadmium, mercury, lead & hexavalent chromium including requirements for mercuryfree products, halogenated substances and hazardous flame retardants

### Design for Recycling

Coding of plastics for easy recycling. Limit on the number of different plastics used.

#### Product Lifetime, Product Take Back

Minimum one-year product warranty. Minimum three-year availability of spare parts. Product takeback

#### Packaging

Limits on hazardous substances in product packaging. Packaging prepared for recycling

### Ergonomic, User-centered design

Visual ergonomics in products with a display. Adjustability for user comfort (displays,

headsets) Acoustic performance - protection against sound spikes (headsets) and fan noise (projectors, computers) Ergonomically designed keyboard (notebooks)

### Electrical Safety, minimal electro-magnetic Emissions

# Third Party Testing

All certified product models have been tested in an independent, accredited laboratory.

A detailed criteria set is available for download at www.tcodevelopment.com, where you can also find a searchable database of allTCO Certified IT products.

TCO Development, the organization behind TCO Certified, has been an international driver in the field of Sustainable IT for 20 years. Criteria in TCO Certified are developed in collaboration with scientists, experts, users and manufacturers. Organizations around the world rely on TCO Certified as a tool to help them reach their sustainable IT goals. We are owned by TCO, a non-profit organization representing office workers. TCO Development is headquartered in Stockholm, Sweden, with regional presence in North America and Asia.

For more information, please visit: www.tcodevelopment.com

### 6. Regulačné informácie **EPEAT**

(www.epeat.net)

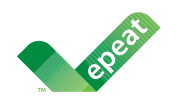

The EPEAT (Electronic Product Environmental Assessment Tool) program evaluates computer

desktops, laptops, and monitors based on 51 environmental criteria developed through an extensive stakeholder consensus process supported by US EPA.

EPEAT system helps purchasers in the public and private sectors evaluate, compare and select desktop computers, notebooks and monitors based on their environmental attributes. EPEAT also provides a clear and consistent set of performance criteria for the design of products, and provides an opportunity for manufacturers to secure market recognition for efforts to reduce the environmental impact of its products.

### **Benefits of EPEAT**

Reduce use of primary materials Reduce use of toxic materials

Avoid the disposal of hazardous waste EPEAT'S requirement that all registered products meet ENERGY STAR's energy efficiency specifications, means that these products will consume less energy throughout their life.

### **CE Declaration of Conformity**

This product is in conformity with the following standards

- EN60950-1:2006+A11:2009+A1:20 10+A12:2011 (Safety requirement of Information Technology Equipment).
- · EN55022:2010 (Radio Disturbance requirement of Information Technology Equipment).
- EN55024:2010 (Immunity requirement of Information Technology Equipment).
- EN61000-3-2:2006 +A1:2009+A2:2009 (Limits for Harmonic Current Emission).
- EN61000-3-3:2008 (Limitation of Voltage Fluctuation and Flicker) following provisions of directives applicable.
- 2006/95/EC (Low Voltage Directive).
- 2004/108/EC (EMC Directive).
- 2009/125/EC (ErP Directive, EC No. 1275/2008 Implementing Directive for Standby and Off mode power consumption).

and is produced by a manufacturing organization on ISO9000 level.

- ISO9241-307:2008 (Ergonomic requirement, Analysis and compliance test methods for electronic visual displays).
- GS EK1-2000:2011 (GS mark requirement).
- prEN50279:1998 (Low Frequency Electric and Magnetic fields for Visual Display).
- MPR-II (MPR:1990:8/1990:10 Low Frequency Electric and Magnetic fields).
- TCO certified (Requirement for Environment Labeling of Ergonomics, Energy, Ecology and Emission, TCO: Swedish Confederation of Professional Employees) for TCO versions.

### **Energy Star Declaration**

### (www.energystar.gov)

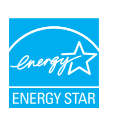

As an ENERGY STAR® Partner, we have determined that this product meets the ENERGY STAR<sup>®</sup> guidelines for energy efficiency.

### $\bigoplus$  Note

We recommend you switch off the monitor when it is not in use for a long time.

### Federal Communications Commission (FCC) Notice (U.S. Only)

- This equipment has been tested and found to comply with the limits for a Class B digital device, pursuant to Part 15 of the FCC Rules. These limits are designed to provide reasonable protection against harmful interference in a residential installation. This equipment generates, uses and can radiate radio frequency energy and, if not installed and used in accordance with the instructions, may cause harmful interference to radio communications. However, there is no guarantee that interference will not occur in a particular installation. If this equipment does cause harmful interference to radio or television reception, which can be determined by turning the equipment off and on, the user is encouraged to try to correct the interference by one or more of the following measures:
- Reorient or relocate the receiving antenna.
- Increase the separation between the equipment and receiver.
- Connect the equipment into an outlet on a circuit different from that to which the receiver is connected
- Consult the dealer or an experienced radio/TV technician for help.

Changes or modifications not expressly approved by the party responsible for compliance could void the user's authority to operate the equipment.

Use only RF shielded cable that was supplied with the monitor when connecting this monitor to a computer device.

To prevent damage which may result in fire or shock hazard, do not expose this appliance to rain or excessive moisture.

THIS CLASS B DIGITAL APPARATUS MEETS ALL REQUIREMENTS OF THE CANADIAN **INTERFERENCE-CAUSING EQUIPMENT REGULATIONS.** 

#### FCC Declaration of Conformity

Declaration of Conformity for Products Marked with FCC Logo,

### United States Only

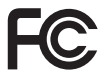

This device complies with Part 15 of the FCC Rules. Operation is subject to the following two conditions: (1) this device may not cause harmful interference, and (2) this device must accept any interference received, including interference that may cause undesired operation.

### Commission Federale de la Communication (FCC Declaration)

Cet équipement a été testé et déclaré conforme auxlimites des appareils numériques de class B, aux termes de l'article 15 Des règles de la FCC. Ces limites sont concues de facon à fourir une protection raisonnable contre les interférences nuisibles dans le cadre d'une installation résidentielle. CET appareil produit, utilise et peut émettre des hyperfréquences qui, si l'appareil n'est pas installé et utilisé selon les consignes données, peuvent causer des interférences nuisibles aux communications radio.

Cependant, rien ne peut garantir l'absence d'interférences dans le cadre d'une installation particulière. Si cet appareil est la cause d'interférences nuisibles pour la réception des signaux de radio ou de télévision, ce qui peut être décelé en fermant l'équipement, puis en le remettant en fonction, l'utilisateur pourrait essayer de corriger la situation en prenant les mesures suivantes:

- · Réorienter ou déplacer l'antenne de réception.
- Augmenter la distance entre l'équipement et le récepteur.
- Brancher l'équipement sur un autre circuit que celui utilisé par le récepteur.
- Demander l'aide du marchand ou d'un technicien chevronné en radio/télévision.
- **O** Toutes modifications n'ayant pas reçu l'approbation des services compétents en matière de conformité est susceptible d'interdire à l'utilisateur l'usage du présent équipement.

N'utiliser que des câbles RF armés pour les connections avec des ordinateurs ou périphériques.

CET APPAREIL NUMERIOUE DE LA CLASSE **B RESPECTE TOUTES LES EXIGENCES DU** REGLEMENT SUR LE MATERIEL BROUILLEUR DU CANADA.

#### EN 55022 Compliance (Czech Republic Only)

This device belongs to category B devices as described in EN 55022, unless it is specifiedly stated that it is a Class A device on the specifical<br>in label and the set of the set of the specification label. The following ap

Pokud není na typovém štítku počítače uvedeno, že spadá do do třídy A podle EN 55022<br>spadá automaticky do třídy B podle EN 55022. Pro zařízení zařazená do třídy A (chramé<br>pásmo 30m) podle EN 55022 platí následující. Dojde-Pokud není na typo

### Polish Center for Testing and Certification Notice

The equipment should draw power from a socket with an attached protection circuit (a three-prong socket). All equipment that works together (computer, monitor, printer, and so on) should have the same power supply source.

The phasing conductor of the room's electrical installation should have a reserve short-circuit protection device in the form of a fuse with a nominal value no larger than 16 amperes (A).

To completely switch off the equipment, the power supply cable must be removed from the power supply socket, which should be located near the equipment and easily accessible.

A protection mark "B" confirms that the equipment is in compliance with the protection usage requirements of standards PN-93/T-42107 and PN-89/E-06251.

#### Wymagania Polskiego Centrum Badań i Certyfikacji

Urządzenie powinno być zasilane z gniazda z przyłączonym obwodem ochronnym (gniazdo z kołkiem). Wysódpracujące ze sobą urządzenia (komputer, monitor, drukarka) powinny być zasilane z vego samego zivona.<br>Instalacja elektryczna pomieszczenia powinna zawierać w przewodzie fazowym rezerwową ochronę<br>przed zwarciami, w postaci bezpiecznika o wartości znamionowej nie większej niż 16A (amperów). .<br>W celu całkowitego wyłaczenia urządzenia z sieci zasilania, należy wyjąć wtyczkę kabla<br>zasilającego z gniazdka, które powinno znajdować się w pobliżu urządzenia i być łatwo dostępn The procession of the processes and the processes of the processes and the processes of the processes and the state of the state of the state of the state of the state of the state of the state of the state of the state of

#### Pozostałe instrukcje bezpieczeństwa

- Nie należy używać wtyczek adapterowych lub usuwać kołka obwodu ochronnego z wtyczki.<br>Jeżeli konieczne jest użycie przedłużacza to należy użyć przedłużacza 3-żylowego z<br>prawidłowo połaczonym przewodem ochronnym
- prawianowo pospozowym przewoacem ocenomym.<br>System komputerowy należy zabezpieczyć przed nagłymi, chwilowymi wzrostami lub spadkami napięcia, używając climinatora przepięć, urządzenia dopasowującego lub<br>kezzaktóceniowego źr  $\ddot{\phantom{0}}$
- 
- 
- bezzakłócenie<br/>wego źródła zasiania.<br> Należy upewnić się, aby nic nie leżało na kabłach systemu komputerowego, oraz aby kabłe nie były umieszczone w miejscu, gdzie można byłoby na nie nadapływać lub politiky Nie należy

### North Europe (Nordic Countries) Information

Placering/Ventilation

**VARNING:** FÖRSÄKRA DIG OM ATT HUVUDBRYTARE OCH UTTAG ÄR LÄTÅTKOMLIGA, NÄR DU STÄLLER DIN UTRUSTNING PÅPLATS.

### Placering/Ventilation

### ADVARSEL:

SØRG VED PLACERINGEN FOR, AT NE-TLEDNINGENS STIK OG STIKKONTAKT ER NEMTTILGÆNGELIGE.

### Paikka/Ilmankierto

**VAROITUS:** 

SIJOITA LAITE SITEN, ETTÄ VERKKOJOHTO VOIDAAN TARVITTAESSA HELPOSTI IR-ROTTAA PISTORASIASTA.

Plassering/Ventilasjon

### **ADVARSEL:**

NÅR DETTE UTSTYRET PLASSERES, MÅ DU PASSE PÅ AT KONTAKTENE FOR STØMTIL FØRSEL ER LETTE Å NÅ.

### **BSMI Notice (Taiwan Only)**

符合乙類資訊產品之標準

#### Ergonomie Hinweis (nur Deutschland)

Der von uns gelieferte Farbmonitor entspricht den in der "Verordnung über den Schutz vor Schäden durch Röntgenstrahlen" festgelegten Vorschriften.

Auf der Rückwand des Gerätes befindet sich ein Aufkleber, der auf die Unbedenklichkeit, der Inbetriebnahme hinweist, da die Vorschriften über die Bauart von Störstrahlern nach Anlage III ¤ 5 Abs. 4 der Röntgenverordnung erfüllt sind.

Damit Ihr Monitor immer den in der Zulassung geforderten Werten entspricht, ist darauf zu achten, daß

- 1. Reparaturen nur durch Fachpersonal durchgeführt werden.
- 2. nur original-Ersatzteile verwendet werden.
- 3. bei Ersatz der Bildröhre nur eine bauartgleiche eingebaut wird.

Aus ergonomischen Gründen wird empfohlen, die Grundfarben Blau und Rot nicht auf dunklem Untergrund zu verwenden (schlechte Lesbarkeit und erhöhte Augenbelastung bei zu geringem Zeichenkontrast wären die Folge). Der arbeitsplatzbezogene Schalldruckpegel nach DIN 45 635 beträgt 70dB (A) oder weniger.

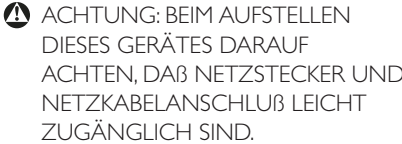

## 6. Regulačné informácie **EU Energy Label**

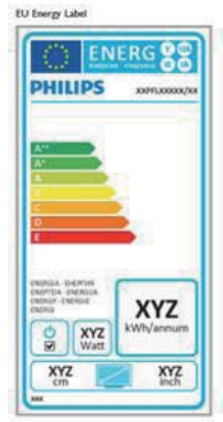

The European Energy Label informs you on the energy efficiency class of this product. The greener the energy efficiency class of this product is the lower the energy it consumes.

On the label, you can find the energy efficiency class, the average power consumption of this product in use and the average energy consumption for 1 year.

### Note

The EU Energy Label will be ONLY applied on the models bundling with HDMI and  $TV$  tuners.

### China RoHS

The People's Republic of China released a regulation called "Management Methods for Controlling Pollution by Electronic Information Products" or commonly referred to as China RoHS. All products produced and sold for China market have to meet China RoHS request.

中国电子信息产品污染控制标识要求(中 国 RoHS 法规标示要求) 产品中有毒有害物 质或元素的名称及含量

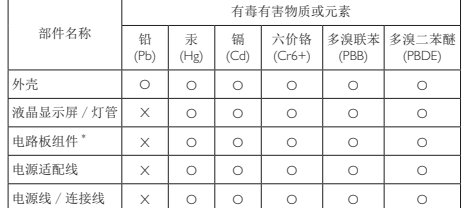

\*: 电路板组件包括印刷电路板及其构成的零部件,如电阻、电容、集成电路、 连接器等

O: 表示该有毒有害物质在该部件所有均质材料中的含量均在《电子信息产品<br>中有毒有害物质的限量要求标准》规定的限量要求以下。

X: 表示该有毒有害物质至少在该部件的某一均质材料中的含量超出《电子信<br>\_ 总产品中有毒有害物质的限量要求标准》规定的部型要求,<br>''X"的部件,符合欧盟 RoHS 法规要求(属于豁免的部分)。

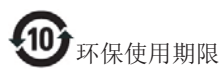

此标识指期限 (十年), 电子信息产品中含有的 有毒有害物质或元素在正常使用的条件下不会发 生外泄或突变, 电子信息产品用户使用该电子信 息产品不会对环境造成严重污染或对其人身、财 产造成严重损害的期限。

#### 中国能源效率标识

根据中国大陆《能源效率标识管理办法》本显示器符合以下要求:

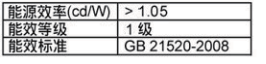

详细有关信息请查阅中国能效标识网: http://www.energylabel.gov.cn/

《废弃电器电子产品回收处理管理条例》提示性 说明

为了更好地关爱及保护地球, 当用户不再需要此 产品或产品寿命终止时,请遵守国家废弃电器电 子产品回收处理相关法律法规, 将其交给当地具 有国家认可的回收处理资质的厂商进行回收处 ⨶DŽ

#### $7.1$ Zásady spoločnosti Philips pre chybné obrazové body plochých monitorov

Spoločnosť Philips sa usiluje dodávať najkvalitnejšie výrobky. Používame niektoré z najpokrokovejších výrobných procesov v tomto odvetví a najprísnejšie postupy kontroly kvality. Avšak poruchy obrazových bodov a podskupín obrazových bodov TFT monitorov sú niekedy neodvrátiteľné. Žiadny výrobca nie je schopný zaručiť, aby všetky obrazovky boli vyrobené bez porúch obrazových bodov, ale spoločnosť Philips garantuje, že každý monitor s neprijateľným počtom porúch bude v rámci záruky opravený alebo vymenený za nový. Toto oznámenie vysvetľuje rôzne druhy porúch obrazových bodov a definuje prijateľné hladiny pre každý druh. Za účelom oprávnenia na opravu alebo výmenu v rámci záruky, musí počet poruchových obrazových bodov na paneli TFT monitora prekročiť tieto akceptovateľné úrovne. Napríklad, na monitore nemôže byť poruchových viac ako 0,0004 % podskupín obrazových bodov. Okrem toho, spoločnosť Philips stanovuje dokonca vyššie kvalitatívne normy pre určité druhy alebo kombinácie porúch obrazových bodov, ktoré sú zreteľnejšie ako ostatné. Tieto pravidlá majú celosvetovú platnosť.

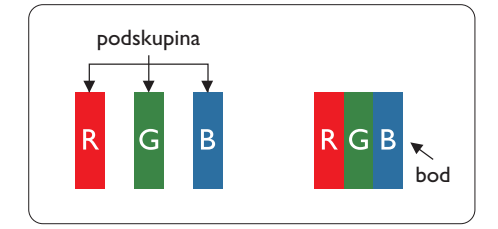

Obrazové body a podskupiny obrazových bodov Obrazový bod, alebo obrazový element, sa skladá z troch podskupín obrazového bodu v primárnych farbách - červená, zelená a modrá. Množstvo obrazových bodov spolu vytvára obraz. Keď sú všetky podskupiny obrazového bodu rozsvietené, tri farebné obrazové body spolu sa javia ako biely obrazový bod. Keď sú všetky podskupiny obrazového bodu nerozsvietené, tri farebné obrazové body spolu sa javia ako čierny obrazový bod. Iné kombinácie rozsvietených a

nerozsvietených podskupín sa javia ako jeden obrazový bod inej farby.

#### Druhy porúch obrazových bodov

Poruchy obrazových bodov a ich podskupín sa zobrazujú na obrazovke rôznymi spôsobmi. Existujú dva druhy porúch obrazových bodov a mnoho druhov porúch podskupín obrazových bodov v rámci každého druhu.

#### Poruchy svetlého bodu

Poruchy svetlého bodu nastanú ak obrazové body alebo podskupiny sú stále rozsvietené alebo "zapnuté". Svetlý bod je podskupina obrazového bodu, ktorá zostáva svietiť na obrazovke, keď monitor zobrazuje tmavý podklad. Toto sú druhy porúch svetlého bodu.

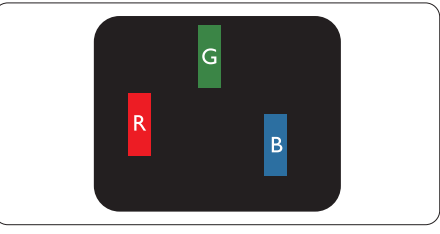

Jedna rozžiarená podskupina obrazového bodu červená, zelená alebo modrá.

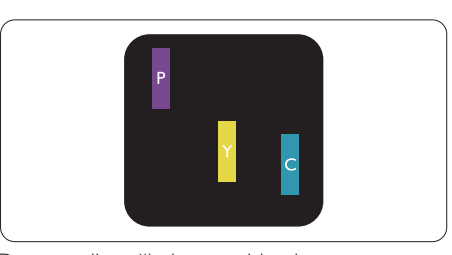

Dve susediace žiariace podskupiny:

- Červená + Modrá = Purpurová
- Červená + Zelená = Žltá
- Zelená + Modrá = Azúrová (Bledomodrá)

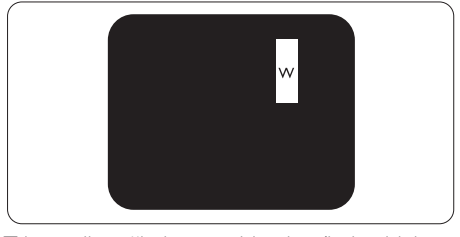

Tri susediace žiariace podskupiny (jeden biely obrazový bod).

### **e** Poznámka

Červený alebo modrý svetlý bod je o viac ako 50 percent jasnejší ako susediace body; zelený svetlý bod je o 30 percent jasnejší ako susediace body.

#### Poruchy čierneho bodu

Poruchy čierneho bodu nastanú ak obrazové body alebo podskupiny sú stále tmavé alebo "vypnuté". Tmavý bod je podskupina obrazového bodu, ktorá nezostáva svietiť na obrazovke, keď monitor zobrazuje svetlý podklad. Toto sú druhy porúch čierneho bodu.

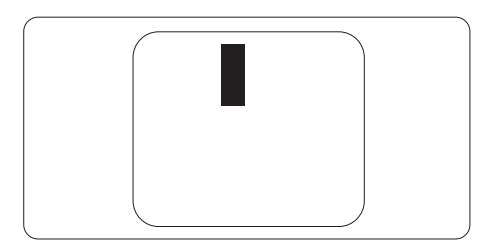

#### Blízkosť porúch obrazových bodov

Pretože poruchy obrazových bodov a ich podskupín rovnakého druhu, ktoré sú v tesnej blízkosti môžu byť nápadné, spoločnosť Philips tiež definuje tolerancie pre blízkosť porúch obrazových bodov.

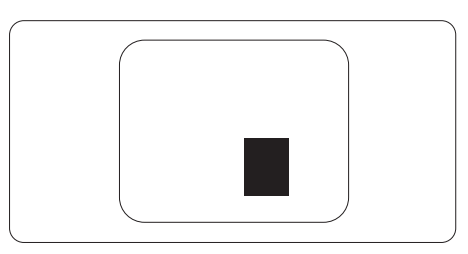

#### Tolerancie pre poruchové obrazové body

Za účelom oprávnenia na opravu alebo výmenu v rámci záruky v dôsledku porúch obrazových bodov musí počet poruchových obrazových bodov alebo ich podskupín na paneli TFT monitora prekročiť tolerancie uvedené v nasledujúcich tabuľkách.

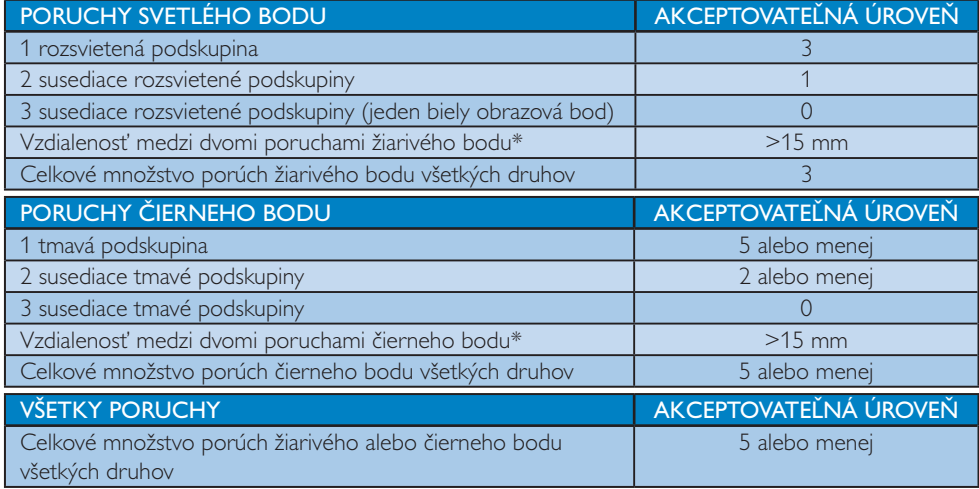

### **e** Poznámka

- 1. 1 alebo 2 susediace poruchy podskupín = 1 porucha
- 2. Tento monitor vyhovuje norme ISO9241-307. Vyhovuje pre triedu I. (ISO9241-307: Požiadavky na ergonomiku, metódy analýzy a testovania zhody pre elektronické zobrazovacie displeje)
- 3. Norma ISO9241-307 je nástupcom predtým známej normy ISO13406, ktorej platnosť sa skončila na základe rozhodnutia Medzinárodnej organizácie pre normalizáciu (ISO) dňa: 2008-11-13.

# 7.2 Zákaznícka služba a záruka

Podrobnosti o záručnom krytí a požiadavkách na ďalšiu podporu platné vo vašom regióne nájdete na stránke <u>www.philips.com/support</u>. Môžete kontaktovať aj miestne Centrum starostlivosti o zákazníkov spoločnosti Philips na d

| Krajina               | <b>ASC</b>            | Číslo na oddelenie<br>starostlivosti o zákazníkov | Cena              |
|-----------------------|-----------------------|---------------------------------------------------|-------------------|
| Germany               | Siemens I&S           | +49 01803 386 853                                 | € 0,09            |
| <b>United Kingdom</b> | Invec Scotland        | +44 0207 949 0069                                 | Local call tariff |
| Ireland               | <b>Invec Scotland</b> | +353 01 601 1161                                  | Local call tariff |
| Spain                 | Eatsa Spain           | +34 902 888 785                                   | € 0,10            |
| Finland               | A-novo                | +358 09 2290 1908                                 | Local call tariff |
| France                | A-novo                | +33 082161 1658                                   | € 0,09            |
| Greece                | Allman Hellas         | +30 00800 3122 1223                               | Free of charge    |
| Italy                 | A-novo                | +39 840 320 041                                   | $\epsilon$ 0.08   |
| <b>Netherlands</b>    | E Care                | +31 0900 0400 063                                 | € 0,10            |
| Denmark               | A-novo                | +45 3525 8761                                     | Local call tariff |
| Norway                | A-novo                | +47 2270 8250                                     | Local call tariff |
| Sweden                | A-novo                | +46 08 632 0016                                   | Local call tariff |
| Poland                | <b>Zolter</b>         | +48 0223491505                                    | Local call tariff |
| Austria               | Siemens I&S           | +43 0810 000206                                   | $\epsilon$ 0.07   |
| Belgium               | E Care                | +32 078 250851                                    | € 0,06            |
| Luxembourg            | E Care                | +352 26 84 30 00                                  | Local call tariff |
| Portugal              | Eatsa Spain           | +351 2 1359 1440                                  | Local call tariff |
| Switzerland           | A-novo                | +41 02 2310 2116                                  | Local call tariff |

Kontaktné informácie pre región ZÁPADNEJ EURÓPY:

# Kontaktné informácie pre región STREDNEJ A VÝCHODNEJ EURÓPY:

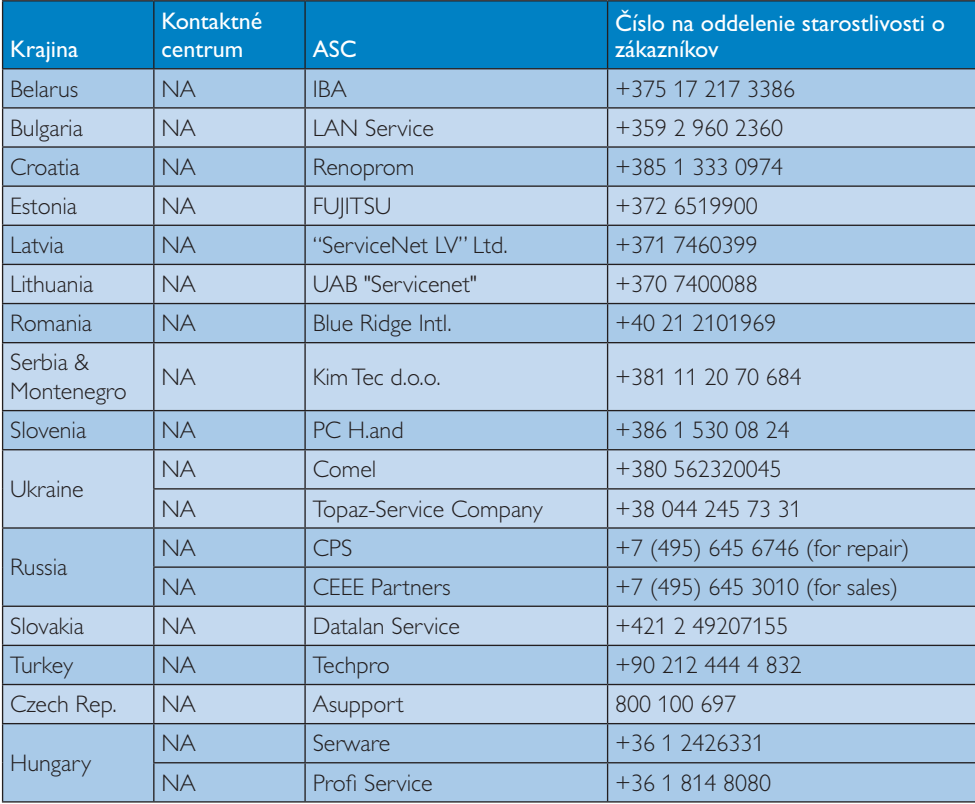

# Kontaktné informácie pre región LATINSKEJ AMERIKY:

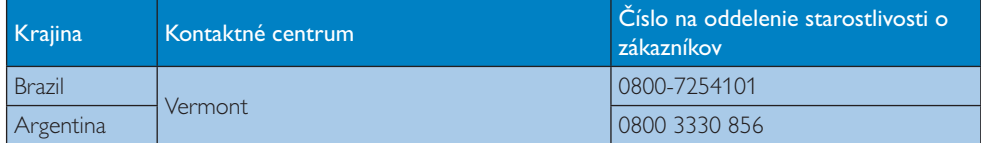

## Kontaktné informácie pre Čínu:

Čína

Číslo na oddelenie starostlivosti o zákazníkov: 4008 800 008

# Kontaktné informácie pre SEVERNÚ AMERIKU:

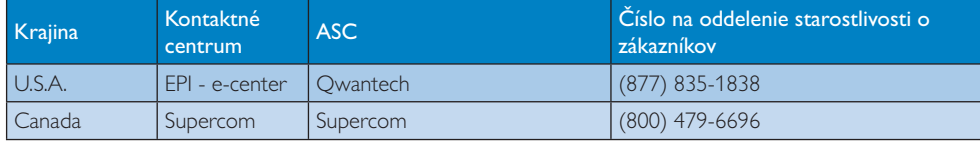

# Kontaktné informácie pre región APMEA:

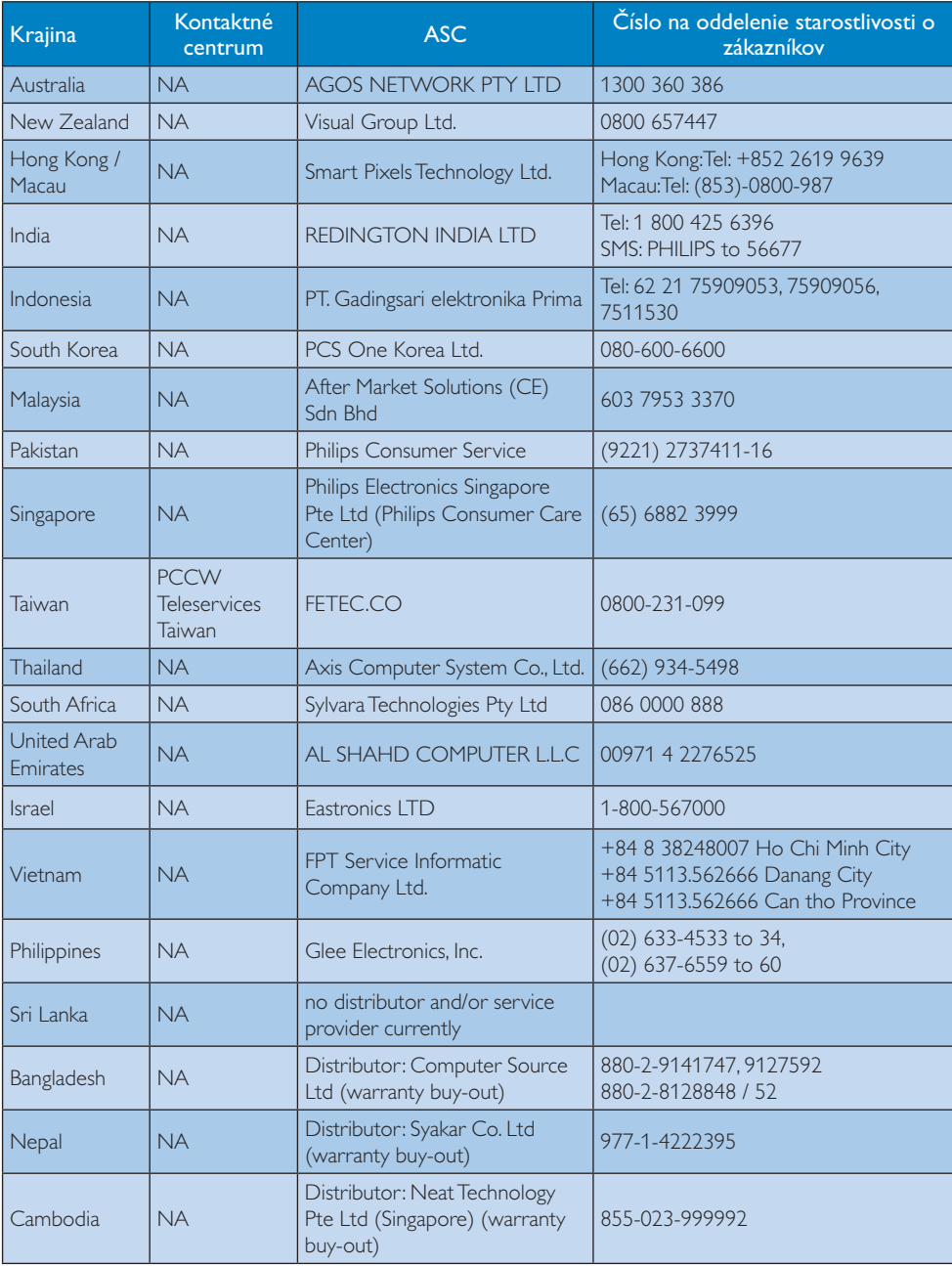

# 8. Riešenie problémov a často kladené otázky

## 8.1 Riešenie problémov

Táto stránka pojednáva o problémoch, ktoré môže vyriešiť svojpomocne používateľ. Ak problém aj naďalej pretrváva po tom, ako ste vyskúšali tieto riešenia, kontaktujte zástupcu zákazníckeho centra spoločnosti Philips.

### 1 Bežné problémy

### Žiadny obraz (Nerozsvietil sa LED indikátor napájania)

- Uistite sa, že je sieťový kábel zapojený do sieťovej zásuvky a do zadnej časti monitora.
- Najprv sa uistite, že je tlačidlo napájania na prednej časti monitora vo vypnutej polohe Vyp. a potom ho stlačte do zapnutej polohy Zap.

### Žiadny obraz (LED indikátor napájania bliká bielou farbou)

- Presvedčte sa, či je zapnutý počítač.
- Presvedčte sa, či je kábel na prívod signálu pripojený k počítaču správnym spôsobom.
- Skontrolujte, či kábel monitora nemá na strane pripojenia žiadne ohnuté kolíky. Ak áno, kábel opravte, alebo ho vymeňte.
- Je možné, že sa do činnosti uviedla funkcia úspory energie.

#### Hlásenie na obrazovke

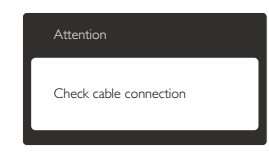

- Presvedčte sa, či je kábel monitora pripojený k počítaču správnym spôsobom. (Pozrite si aj Stručný návod na obsluhu).
- Skontrolujte, či kábel monitora nemá ohnuté kolíky.
- Presvedčte sa, či je zapnutý počítač.

### Tlačidlo AUTO (AUTOMATICKY) nefunguje

Automatická funkcia sa vzťahuje iba na režim VGA-Analog (Analógového VGA) signálu. Pokiaľ nie je výsledok uspokojujúci, pomocou ponuky OSD môžete vykonať manuálne nastavenia.

### **e** Poznámka

Auto (Automaticky) funkcia sa na režim DVI-Digital (Digitálneho DVI) signálu nevzťahuje, pretože pre tento režim nie je potrebná.

#### Viditeľné znaky dymu alebo iskier

- Nevykonávajte žiadny z krokov riešenia problémov.
- Kvôli bezpečnosti odpojte okamžite monitor od sieťového zdroja napájania.
- Okamžite sa spojte so zástupcom zákazníckeho servisu spoločnosti Philips.

### 2 Problémy so zobrazovaním

### Obraz sa nenachádza v strede

- Pomocou funkcie "Auto (Automaticky)" v rámci hlavných ovládacích prvkov OSD nastavte polohu obrazu.
- Polohu obrazu nastavte pomocou položky Phase/Clock (Fáza/synchronizácia) v ponuke Setup (Nastavenie) v rámci hlavných ovládacích prvkov zobrazenia na obrazovke (OSD). Je aktívna iba v režime VGA.

#### Obraz na obrazovke sa chveje

Skontrolujte, či je kábel na prívod signálu správne a bezpečne pripojený ku grafickej karte alebo k počítaču.

#### Objavuje sa kmitanie vo vertikálnom smere

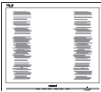

- Pomocou funkcie "Auto (Automaticky)" v rámci hlavných ovládacích prvkov OSD nastavte obrazu.
- Vertikálne pruhy odstránite pomocou položky Phase/Clock (Fáza/synchronizácia) v ponuke Setup (Nastavenie) v rámci

hlavných ovládacích prvkov zobrazenia na obrazovke (OSD). Je aktívna iba v režime VGA.

#### Objavuje sa kmitanie v horizontálnom smere.

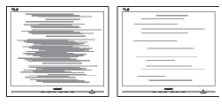

- Pomocou funkcie "Auto (Automaticky)" v rámci hlavných ovládacích prvkov OSD nastavte obrazu.
- Vertikálne pruhy odstránite pomocou položky Phase/Clock (Fáza/synchronizácia) v ponuke Setup (Nastavenie) v rámci hlavných ovládacích prvkov zobrazenia na obrazovke (OSD). Je aktívna iba v režime VGA.

### Obraz sa javí rozmazaný, nejasný alebo príliš tmavý.

Pomocou zobrazenia na obrazovke nastavte kontrast a jas.

### Po vypnutí napájania zostáva "doznievajúci obraz", "vpálený obraz" alebo "duchovia".

- Neprerušené dlhodobé zobrazenie nepohybujúcich sa alebo statických obrázkov môže na vašej obrazovke spôsobiť "vpálenie obrazu", ktoré je známe aj ako "paobraz" alebo "zobrazenie duchov". "Vpálenie obrazu", "paobraz" alebo "zobrazenie duchov" predstavujú dobre známy jav v oblasti technológií panelov monitorov. Vo väčšine prípadov "vpálenie obrazu", "paobraz" alebo "zobrazenie duchov" postupne po vypnutí monitora zmizne.
- Ak mienite nechat' monitor bez dozoru, vždy spustite pohybujúci sa šetrič obrazovky.
- Vždy aktivujte aplikáciu pravidelnej obnovy obrazovky v prípade, že sa na monitore bude zobrazovať nemenný statický obsah.
- Opomenutie aktivovať šetrič obrazovky alebo aplikáciu na pravidelné obnovovanie obrazovky môže mať za následok vážne "vypálenie obrazu", vznik "paobrazu" alebo "zobrazenie duchov", pričom tieto

príznaky nezmiznú a nedajú sa opraviť. Na vyššie uvedené poškodenie sa vaša záruka nevzťahuje.

### Obraz sa javí skreslený. Text je neostrý alebo rozmazaný.

Rozlíšenie zobrazenia počítača nastavte na rovnaký režim ako je odporúčané prirodzené rozlíšenie obrazovky monitora.

### Na obrazovke sa objavujú zelené, červené, modré, tmavé a biele body

Zotrvávajúce body sú normálnou vlastnosťou tekutých kryštálov používaných v rámci dnešných technológií. Viac podrobností nájdete v časti týkajúcej sa zásad ohľadne obrazových bodov.

### Svetlo "indikátora napájania" je príliš silné a ruší ma.

Svetlo "indikátora napájania" je možné nastaviť pomocou položky Nastavenie LED indikátora napájania v rámci hlavných ovládacích prvkov OSD.

### 3 Problém so zvukom

### Bez zvuku

- Skontrolujte, či je zvukový kábel správne pripojený k PC a k monitoru.
- Skontrolujte, či nie je zvuk stíšený. Stlačte OSD "Menu (Ponuka)", a zvoľte "Audio (Zvuk)" a následne "Mute (Stíšiť)". Začiarknite možnosť "Off (Vyp.)".
- Hlasitosť nastavte stlačením "Volume (Hlasitosť)" v rámci hlavných ovládacích prvkov OSD.

### 4 Problém s USB

### Periférne zariadenia s podporou USB nefungujú

- Skontrolujte, či je vstupný kábel USB správne zapojený do monitora.
- Monitor VYPNITE a opäť ZAPNITE. Možno bude potrebné nainštalovať/preinštalovať USB ovládače vo vašom PC a skontrolovať, či je rozbočovač aktívny.
- Znovu pripojte periférne zariadenia USB.

Ak potrebujete ďalšiu pomoc, pozrite si zoznam spotrebiteľských informačných centier a kontaktujte zástupcu zákazníckeho centra spoločnosti Philips.

## 8.2 Často kladené otázky ohľadne systému SmartControl Premium

- Otázka 1: Zmením monitor pre PC na iný a systém SmartControl Premium sa stane nepoužiteľným; čo mám robit?
- Odpoveď: Reštartujte počítač a zistite, či funkcia SmartControl Premium funguje. Inak bude potrebné odstrániť a znovu nainštalovať systém SmartControl Premium, aby sa zaistilo, že je nainštalovaný správny ovládač.
- Otázka 2. Systém SmartControl Premium fungoval predtým dobre, ale už nefunguje. Čo mám robiť?
- Odpoveď: Ak sa vykonali nasledujúce úkony, je možné, že bude potrebné znovu nainštalovať ovládač monitora.
- Výmena adaptéra obrazovej grafiky za iný
- Aktualizácia obrazového ovládača
- Úkony na operačnom systéme, napr. inštalácia servisného balíka alebo záplaty
- Spustenie aktualizácie systému Windows a aktualizovaného ovládača monitora a/alebo obrazového ovládača
- Systém Windows sa zaviedol s vypnutým alebo odpojeným monitorom. Ak sa to chcete dozvedieť, kliknite prosím pravým tlačidlom myši na My Computer (Môj počítač) a kliknite na Properties (Vlastnosti) -> Hardware (Hardvér) -> Device Manager (Správca zariadení). Ak uvidíte "Plug and Play Monitor (Monitor Zapoj a hraj) pod ikonou Monitor (Monitor) . Jednoducho systém SmartControl Premium odinštalujte a znovu ho nainštalujte.

### Otázka 3. Po inštalácii systému SmartControl Premium a po kliknutí na kartu

### SmartControl Premium sa nič nezobrazí, alebo sa ziaví chybová správa; čo sa stalo?

Odpoveď: Dôvodom môže byť, že vaša grafická karta nie je kompatibilná so systémom SmartControl Premium. Ák je váš adaptér obrazovej grafiky jedným z vyššie uvedených, pokúste sa prevziať najnovší ovládač adaptéra obrazovej grafiky z webovej stránky zodpovedajúcej spoločnosti. Nainštalujte ovládač. Jednoducho odstráňte systém SmartControl Premium a znovu ho najnštaluite.

> Ak nefunguje, tak je nám ľúto, ale adaptér obrazovej grafiky nie je podporovaný. Navštívte internetovú stránku spoločnosti Philips a skontrolujte dostupnosť aktualizovaného ovládača pre systém SmartControl Premium.

- Otázka 4. Keď kliknem na položku Product Information (Informácie o výrobku), zobrazia sa len čiastkové informácie. Čo sa stalo?
- Odpoveď: Dôvodom môže byť, že ovládač vašej grafickej karty nie je najnovšej verzie, ktorá plne podporuje rozhranie DDC/ CI. Pokúste sa prosím prevziať najnovší ovládač adaptéra obrazovej grafiky z webovej stránky zodpovedajúcej spoločnosti. Nainštalujte ovládač. Jednoducho odstráňte systém SmartControl Premium a znovu ho nainštalujte.

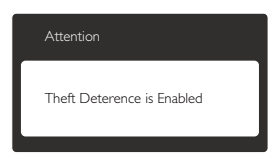

Otázka 5. Zabudol som svoje osobné identifikačné číslo PIN potrebné pre funkciu Theft Deterrence (Ochrana proti odcudzeniu). Čo môžem urobit?

Odpoveď: Servisné stredisko Philips má právo požadovať legitímnu identifikáciu a autorizáciu s cieľom ustanoviť vlastnícke práva k monitoru.

> Uvedomte si prosím, že funkcia zabezpečenia proti krádeži je poskytovaná ako výhodná bezplatná možnosť. Správa čísel PIN je vo výlučnej zodpovednosti každého jednotlivca alebo organizácie, ktorí tieto čísla nastavujú.

> V prípade zabudnutia čísla PIN môže servisné stredisko spoločnosti Philips toto číslo za nominálny poplatok obnoviť, a to po overení údajov o vlastníctve. Uvedomte si, že na túto činnosť sa podmienky štandardnej záruky nevzťahujú.

#### Otázka 6. V monitore s funkciou Smartlmage nereaguje funkcia teploty farebnej škály sRGB v Premium SmartControl, prečo?

Odpoved': Po aktivácii funkcie SmartImage sa farebná škála sRGB vypne automaticky. Ak chcete použiť systém sRGB, musíte vypnúť funkciu SmartImage pomocou tlačidla 回 na prednom ráme monitora.

## 8.3 Všeobecné časté otázky

- Otázka 1: Čo mám urobiť, keď sa po nainštalovaní monitora zobrazí na obrazovke hlásenie "Cannot display this video mode" ("Nie je možné zobraziť tento režim obrazu")?
- Odpoved: Odporúčané rozlíšenie pre tento monitor: 2560 × 1080 pri 60 Hz.
- Odpoite všetky káble a potom pripoite počítač k monitoru, ktorý sa používal predtým.
- V menu Start (Štart) systému Windows zvoľte položku Settings/Control Panel (Nastavenie/Ovládací panel). V okne ovládacieho panela zvoľte ikonu Display

(Obrazovka). Na ovládacom paneli Display (Obrazovka) zvoľte záložku "Settings" ("Nastavenie"). V rámci karty nastavenia v rámčeku s názvom "Desktop Area (Veľkosť pracovnej plochy)" posuňte bežec na hodnotu  $2560 \times 1080$  pixlov.

- Otvorte položku "Advanced Properties" (Rozšírené vlastnosti) a v záložke Monitor nastavte položku Frekvencia obnovovania obrazovky na hodnotu 60 Hz a potom kliknite na OK.
- Reštartujte svoj počítač a zopakujte kroky 2 a 3, aby ste si overili, či je PC nastavený na rozlíšenie 2560 x 1080 pri 60 Hz.
- Vypnite počítač, odpojte starý monitor a znovu zapojte svoj monitor Philips.
- Zapnite monitor a potom počítač.

### Otázka 2: Aká je odporúčaná obnovovacia frekvencia pre monitor?

- Odpoveď: Odporúčaná obnovovacia frekvencia v monitoroch je 60 Hz. V prípade akéhokoľvek rušenia na obrazovke môžete nastaviť až 75 Hz a uvidíte, či sa rušenie odstráni.
- Otázka 3: Aké sú to súbory s príponou .inf a .icm na CD-ROM disku? Akým spôsobom je možné nainštalovať tieto ovládače (.inf a .icm)?
- Odpoveď: Sú to súbory ovládačov vášho monitora. Ovládače nainštalujte podľa pokynov v príručke používateľa. Pri prvej inštalácii monitora si váš počítač môže vyžiadať ovládače monitora (súbory s príponou .inf a .icm) alebo disk s ovládačom. Podľa príslušných pokynov vložte sprievodný CD-ROM disk dodaný v tomto balíku. Ovládače monitora (súbory s príponou .inf a .icm) sa nainštalujú automaticky.
- Otázka 4: Akým spôsobom sa dá nastaviť rozlíšenie?

Odpoveď: Vaša video karta/ovládač grafického zobrazenia a monitor spoločne určia dostupné rozlíšenia. Požadované rozlíšenie je možné zvoliť v položke Control Panel (Ovládací panel) systému Windows<sup>®</sup> pomocou "Display Properties" ("Vlastnosti zobrazenia").

### Otázka 5: Čo sa stane, keď si nebudem vedieť dať rady pri nastavovaní monitora pomocou OSD?

Odpoveď: lednoducho stlačte tlačidlo a potom zvoľte možnosť [Reset] (Resetovať), aby sa vyvolali všetky pôvodné nastavenia z výroby.

#### Otázka 6: Je obrazovka monitora odolná voči poškriabaniu?

Odpoveď: Vo všeobecnosti sa odporúča, aby nebol povrch panela vystavený nadmernému pôsobeniu nárazov a aby sa chránil pred ostrými alebo tupými predmetmi. Pri manipulácii s monitorom zabezpečte, aby sa na stranu s povrchom panela nevyvíjal žiadny tlak a aby naň nepôsobila žiadna sila. Mohlo by to mať vplyv na záručné podmienky.

#### Otázka 7: Ako by som mal čistiť povrch monitora?

- Odpoveď: Pri bežnom čistení použite čistú, mäkkú tkaninu. Pri dôkladnom čistení použite izopropylalkohol. Nepoužívajte iné rozpúšťadlá, ako sú napr. etylalkohol, etanol, acetón, hexán, atd.
- Otázka 8: le možné zmeniť nastavenie farieb  $monitors?$
- Odpoveď: Áno, je možné zmeniť nastavenie farieb prostredníctvom ovládania zobrazenia na obrazovke (OSD) podľa nasledujúceho postupu:
- Stlačením tlačidla sa vám zobrazí ponuka pre OSD (Zobrazenie na obrazovke).
- Stlačte tlačidlo ▼ a zvoľte možnosť [Color] (Farba) a potom stlačením tlačidla OK vstúpte do nastavení farieb. Nižšie sa uvádzajú tri nastavenia farieb.
	- 1. Color Temperature (Teplota farieb): existuje šesť nastavení: 5000K, 6500K, 7500K, 8200K, 9300K a 11500K. Pri nastavení rozsahu na 5000K sa farby zobrazovacieho panela javia ako "teplé, s červeno-bielym farebným odtieňom", pričom pri nastavení 11500K získa teplota farieb "chladný, bielo-modrý odtieň".
	- 2. sRGB: ide o štandardné nastavenie na zaistenie správnej výmeny farieb medzi rôznymi zariadeniami (napr. digitálnymi fotoaparátmi, monitormi, tlačiarňami, skenermi, atd.)
	- 3. User Define (Používateľom definované nastavenie): Používateľ si môže zvoliť svoje požadované nastavenie farieb na základe prispôsobenia červenej, zelenej a modrej farby.

### **e** Poznámka

Meranie farby svetla vyžarovanej predmetom počas jeho zahrievania. Toto meranie sa vyjadruje v rámci absolútnej stupnice (stupňov Kelvina). Nižšie teploty Kelvina, napr. 2004K, sú červené a vyššie teploty, ako napr. 9300K sú modré. Neutrálna teplota je biela, a to pri 6504K.

### Otázka 9: Môžem pripojiť svoj monitor k akémukoľvek počítaču, pracovnej stanici alebo počítaču Mac?

Odpoved: Áno. Všetky monitory Philips sú plne kompatibilné so štandardnými počítačmi, počítačmi Mac a pracovnými stanicami. Je možné, že na pripojenie monitora k systému Mac budete potrebovať káblový adaptér. Kontaktujte prosím svojho

obchodného zástupcu spoločnosti Philips a vyžiadaite si ďalšie informácie.

### Otázka 10: Majú monitory Philips funkciu Plugand-Play (Zapoj a hraj)?

Odpoveď: Áno, tieto monitory sú kompatibilné s funkciou Plug-and-Play (Zapoj a hraj) v rámci systémov 7/Vista/XP/ NT, Mac OSX, Linux.

### Otázka 11: Čo je zamŕzanie obrazu, vypálenie obrazu, paobraz alebo duchovia v rámci panelov monitorov?

Odpoveď: Neprerušené dlhodobé zobrazenie nepohybujúcich sa alebo statických obrázkov môže na vašej obrazovke spôsobiť "vpálenie obrazu", ktoré je známe aj ako "paobraz" alebo "zobrazenie duchov". "Vpálenie obrazu", "paobraz" alebo "zobrazenie duchov" predstavujú dobre známy jav v oblasti technológií panelov monitorov. Vo väčšine prípadov "vpálenie obrazu" alebo "paobraz" alebo "zobrazenie duchov" postupne po vypnutí napájania zmizne.

Ak mienite nechat' monitor bez dozoru. vždy spustite pohybujúci sa šetrič obrazovky.

Vždy aktivujte aplikáciu pravidelnej obnovy obrazovky v prípade, že sa na monitore bude zobrazovať nemenný statický obsah.

## Výstraha

Opomenutie aktivovať šetrič obrazovky alebo aplikáciu na pravidelné obnovovanie obrazovky môže mať za následok vážne "vypálenie obrazu", vznik "paobraz" alebo "zobrazenie duchov", pričom tieto príznaky nezmiznú a nedajú sa opraviť. Na vyššie uvedené poškodenie sa vaša záruka nevzťahuje.

Otázka 12: Prečo sa na obrazovke nezobrazuje ostrý text, ale sa zobrazujú vrúbkované znaky?

Odpoveď: Váš monitor najlepšie funguje pri prirodzenom rozlíšení 2560 x 1080 pri 60 Hz. Najlepšie zobrazenie dosiahnete pri tomto rozlíšení.

## 8.4 Často kladené otázky na funkciu Daisy Chain

### Otázka 1: Ktoré grafické karty podporujú funkciu Daisy Chain?

- Odpoveď: Pre funkciu Daisy Chain je potrebná grafická karta AMD HD6850 alebo vyššia verzia. Pre ďalšie značkové grafické karty si od Vášho predajcu grafickej karty vyžiadajte najnovší ovládač, ktorý podporuje reťazec DisplayPort.
- Otázka 2: Musí sa používať kábel DP v1.2 namiesto kábla v1.1?
- Odpoveď: Pri uzatváraní cyklu sa musí používať kábel DisplayPort 1.2 pre lepší prenos dát.

### Otázka 3: Koľko displejov môže byť súčasne pripojených do uzavretého cyklu?

Odpoveď: To závisí od Vašej grafickej karty. Porad'te sa so svojím predajcom grafickej karty.

# 8.5 Často kladené otázky na funkciu MultiView

#### Otázka 1: Prečo nemôžem aktivovať režim PiP alebo PbP, keď sa používajú zdroje DVI a HDMI?

Odpoveď: Hlavný zdroj a jeho podporovaný doplnkový zdroj nájdete v dolnej tabulke.

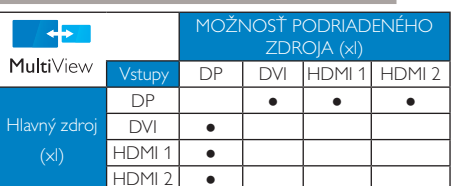

#### Otázka 2: Môžem zväčšiť doplnkové okno PiP?

Odpoveď: Áno, na výber sú k dispozícii 3 veľkosti: [Small] (Malé), [Middle] (Stredné), [Large] (Veľké). Stlačením tlačidla svstúpte do ponuky OSD. Svoju preferovanú možnosť [PiP Size] (Veľkosť PiP) vyberte z hlavnej ponuky [PiP/PbP].

### Otázka 3: Ako počúvať zvuk nezávisle od obrazu?

Odpoveď: Zdroj zvuku je spravidla spojený s hlavným zdrojom obrazu. Ak chcete zmeniť vstup zvuku a obrazu (napríklad: Svoj prehrávač MP3 môžete počúvať nezávisle bez ohľadu na vstupný zdroj zdroj obrazu); ak chcete vstúpiť do ponuky OSD, stlačte tlačidlo<sup>3</sup>. Svoju preferovanú možnosť [Audio Source] (Zdroj zvuku) vyberte z hlavnej ponuky [Audio] (Zvuk).

> Keď nabudúce zapnete svoj monitor, v prevádzke bude v predvolenom nastavení zdroja zvuku, ktorý ste naposledy vybrali. Ak by ste ho chceli zmeniť, pre výber nového preferovaného zdroja zvuku budete musieť zopakovať vyššie uvedený postup výberu.

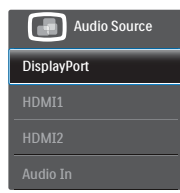

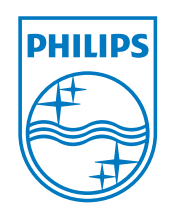

© 2013 Koninklijke Philips Electronics N.V. Všetky práva sú vyhradené.

Názov Philips a logo spoločnosti Philips sú registrované ochranné<br>známky spoločnosti Koninklijke Philips Electronics N.V. a používajú sa<br>na základe licencie od spoločnosti Koninklijke Philips Electronics N.V.

Technické špecifikácie podliehajú zmenám bez predchádzajúceho oznámenia.

Verzia: M4298PXE1T